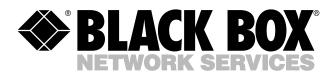

© Copyright 2004. Black Box Corporation. All rights reserved.

1000 Park Drive • Lawrence, PA 15055-1018 • 724-746-5500 • Fax 724-746-0746

шп

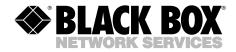

AUGUST 2004 LR9603A LR9603A-EU LR9603A-UK

# Pure Networking Broadband Router Users' Guide

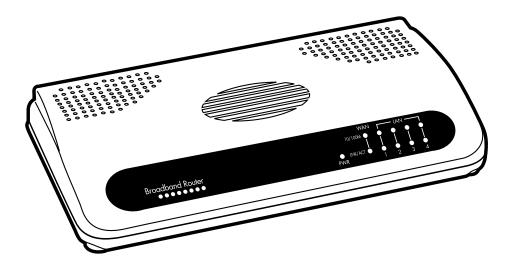

CUSTOMER SUPPORT INFORMATION Order toll-free in the U.S.: Call 877-877-BBOX (outside U.S. call 724-746-5500) FREE technical support 24 hours a day, 7 days a week: Call 724-746-5500 or fax 724-746-0746 Mailing address: Black Box Corporation, 1000 Park Drive, Lawrence, PA 15055-1018 Web site: www.blackbox.com • E-mail: info@blackbox.com

# FCC AND IC RFI STATEMENTS/CE NOTICE

# FEDERAL COMMUNICATIONS COMMISSION AND INDUSTRY CANADA RADIO FREQUENCY INTERFERENCE STATEMENTS

This equipment generates, uses, and can radiate radio-frequency energy, and if not installed and used properly, that is, in strict accordance with the manufacturer's instructions, may cause interference to radio communication. It has been tested and found to comply with the limits for a Class A computing device in accordance with the specifications in Subpart B of Part 15 of FCC rules, which are designed to provide reasonable protection against such interference when the equipment is operated in a commercial environment. Operation of this equipment in a residential area is likely to cause interference, in which case the user at his own expense will be required to take whatever measures may be necessary to correct the interference.

Changes or modifications not expressly approved by the party responsible for compliance could void the user's authority to operate the equipment.

This digital apparatus does not exceed the Class A limits for radio noise emission from digital apparatus set out in the Radio Interference Regulation of Industry Canada.

Le présent appareil numérique n'émet pas de bruits radioélectriques dépassant les limites applicables aux appareils numériques de la classe A prescrites dans le Règlement sur le brouillage radioélectrique publié par Industrie Canada.

#### EUROPEAN UNION DECLARATION OF CONFORMITY

This equipment complies with the requirements of the European EMC Directive 89/336/EEC.

# CE

# NORMAS OFICIALES MEXICANAS (NOM) ELECTRICAL SAFETY STATEMENT

## **INSTRUCCIONES DE SEGURIDAD**

- 1. Todas las instrucciones de seguridad y operación deberán ser leídas antes de que el aparato eléctrico sea operado.
- 2. Las instrucciones de seguridad y operación deberán ser guardadas para referencia futura.
- 3. Todas las advertencias en el aparato eléctrico y en sus instrucciones de operación deben ser respetadas.
- 4. Todas las instrucciones de operación y uso deben ser seguidas.
- 5. El aparato eléctrico no deberá ser usado cerca del agua—por ejemplo, cerca de la tina de baño, lavabo, sótano mojado o cerca de una alberca, etc..
- 6. El aparato eléctrico debe ser usado únicamente con carritos o pedestales que sean recomendados por el fabricante.
- 7. El aparato eléctrico debe ser montado a la pared o al techo sólo como sea recomendado por el fabricante.
- 8. Servicio—El usuario no debe intentar dar servicio al equipo eléctrico más allá a lo descrito en las instrucciones de operación. Todo otro servicio deberá ser referido a personal de servicio calificado.
- 9. El aparato eléctrico debe ser situado de tal manera que su posición no interfiera su uso. La colocación del aparato eléctrico sobre una cama, sofá, alfombra o superficie similar puede bloquea la ventilación, no se debe colocar en libreros o gabinetes que impidan el flujo de aire por los orificios de ventilación.
- 10. El equipo eléctrico deber ser situado fuera del alcance de fuentes de calor como radiadores, registros de calor, estufas u otros aparatos (incluyendo amplificadores) que producen calor.
- 11. El aparato eléctrico deberá ser connectado a una fuente de poder sólo del tipo descrito en el instructivo de operación, o como se indique en el aparato.

- 12. Precaución debe ser tomada de tal manera que la tierra fisica y la polarización del equipo no sea eliminada.
- 13. Los cables de la fuente de poder deben ser guiados de tal manera que no sean pisados ni pellizcados por objetos colocados sobre o contra ellos, poniendo particular atención a los contactos y receptáculos donde salen del aparato.
- 14. El equipo eléctrico debe ser limpiado únicamente de acuerdo a las recomendaciones del fabricante.
- 15. En caso de existir, una antena externa deberá ser localizada lejos de las lineas de energia.
- 16. El cable de corriente deberá ser desconectado del cuando el equipo no sea usado por un largo periodo de tiempo.
- 17. Cuidado debe ser tomado de tal manera que objectos liquidos no sean derramados sobre la cubierta u orificios de ventilación.
- 18. Servicio por personal calificado deberá ser provisto cuando:
  - A: El cable de poder o el contacto ha sido dañado; u
  - B: Objectos han caído o líquido ha sido derramado dentro del aparato; o
  - C: El aparato ha sido expuesto a la lluvia; o
  - D: El aparato parece no operar normalmente o muestra un cambio en su desempeño; o
  - E: El aparato ha sido tirado o su cubierta ha sido dañada.

#### TRADEMARKS USED IN THIS MANUAL

Macintosh is a registered trademark of Apple Computer, Inc.

pcANYWHERE is a registered trademark of Dynamic Microprocessor Associates, Inc.

Linux is a registered trademark of Linus Torvalds.

Microsoft, Windows, and Windows NT are either registered trademarks or trademarks of Microsoft Corporation in the United States and/or other countries.

Netscape Navigator is a registered trademark of Netscape Communications Corporation.

Sun is a registered trademark of Sun Microsystems, Inc.

Any other trademarks mentioned in this manual are acknowledged to be the property of the trademark owners.

# CONTENTS

# Contents

| Cha  | Chapter Pa                                                                                                    |                                                                                            |
|------|----------------------------------------------------------------------------------------------------|--------------------------------------------------------------------------------------------|
| 1.   | pecifications                                                                                                    | 7                                                                                          |
| 2.   | ntroduction                                                                                                    | 8<br>9<br>10<br>12                                                                         |
| 3. ( | tting Started                                                                                                    | 13                                                                                         |
| 4.   | Quick Setup Wizard.1 Setup.2 Time Zone.3 Broadband Type4.3.1 Cable Modem4.3.2 Fixed-IP xDSL4.3.3 PPPoE xDSL4.3.4 PPTP xDSL                                                                                                    | 26<br>26<br>27<br>29<br>30<br>32                                                           |
| 5.   | General Setup.         .1 System         5.1.1 Time Zone         5.1.2 Password Settings.         5.1.3 Remote Management                                                                                                    | 39<br>40<br>42                                                                             |
|      | .2       WAN.         5.2.1       Dynamic IP.         5.2.2       PPPoE.         5.2.3       PTP.         5.2.4       Static IP Address .         5.2.5       Bridge .         5.2.6       DNS.         5.2.7       DDNS .         5.2.8       L2TP .         5.2.9       Telstra Big Pond . | $\begin{array}{c}  46 \\  47 \\  48 \\  48 \\  48 \\  50 \\  51 \\  53 \\  56 \end{array}$ |
|      | .3 LAN                                                                                                    | 58                                                                                         |

# Contents (continued)

#### Chapter

#### Page

|     | 5.4                      | NAT .<br>5.4.1<br>5.4.2<br>5.4.3<br>5.4.4 | Print Server                                               |      |                      |
|-----|--------------------------|-------------------------------------------|------------------------------------------------------------|------|----------------------|
|     | •                        |                                           | all                                                        |      | 75<br>79<br>81<br>84 |
| 6.  | 6.1<br>6.2<br>6.3<br>6.4 | Status<br>Intern<br>Device<br>Securi      | ormation                                                   | •••• | 93<br>94<br>95<br>96 |
| 7.  | 7.1<br>7.2               | Confiș<br>Firmw                           | guration Tools                                             | •••• | 100<br>102           |
| 8.  | 8.1                      | Install                                   | er<br>l the Print Server Network Driver<br>Network Printer |      | 105                  |
| Арр | endi                     | x A. H                                    | Iow to Manually Find Your PC's IP and MAC Address          | ses  | 113                  |
| Арр | <b>B.1</b>               | Callin                                    | roubleshooting                                             | •••• | 115                  |
| Арр | oendi                    | x C. G                                    | Blossary                                                   | •••• | 116                  |

# 1. Specifications

Memory: Flash: 2-MB NOR; RAM: 16-MB SDRAM

**Protocols Supported:** TCP/IP, UDP, ICMP, PPPoE, PPTP, NAT/PAT, DHCP, PAP/CHAP/MS-CHAP, L2TP, PPTP, IPSec passthrough

Throughput: 40 Mbps

Standards: IEEE 802.3 10BASE-T, IEEE 802.3u 100BASE-TX

User Controls: (1) Reset button

Connectors: LAN: (4) RJ-45; WAN: (1) RJ-45; Printer: (2) USB Type A

**Indicators:** (11) LEDs: (1) Power, (1) WAN 10/100, (1) WAN LNK/ACT, (4) LAN 10/100, (4) LAN LNK/ACT

Size: 1.2"H x 7.4"W x 3.9"D (3 x 18.8 x 9.9 cm)

Weight: 0.6 lb. (0.3 kg)

# 2. Introduction

### 2.1 Overview

The Pure Networking Broadband Router is an incredibly fast router with 20-Mbps LAN-to-WAN throughput. It enables multiple users (up to 253!) to share one broadband Internet connection through an ADSL or cable modem.

Configure your Internet connection settings in the Pure Networking Broadband Router. Then plug your PC into the LAN port, and you're ready to share files and access the Internet. You can even access private LAN servers from the public network. Plus, remote management allows configuration and upgrades from a remote site (over the Internet).

Monitor the router's status, such as DHCP client log, security log, and device/connection status. An easy-to-use, Web-based GUI simplifies configuration and management.

As your network grows, you can connect another hub or switch to the router's four LAN ports and one WAN port, allowing you to easily expand your network. The router is also equipped with a print server that supports LPD printing protocol, so you can share your printer with all Intranet users.

The router gives you firewall protection between network users and the Internet. It also supports advanced features, such as special applications, DMZ, virtual servers, access control, and bridge mode.

#### 2.2 The Router's Back Panel

Figure 2-1 shows the Pure Networking Broadband Router's back panel. It has a power connector, two USB Type A printer ports, four LAN ports, a WAN port, and a reset button. Numbers 1–5 in Figure 2-1 correspond to numbers 1–5 in Table 2-1.

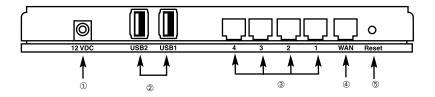

Figure 2-1. Back panel.

| Connector or Button            | Function                                                                                                    |
|--------------------------------|----------------------------------------------------------------------------------------------------|
| ① Power connector              | Connect the router's power supply here.                                                                                                    |
| ② (2) USB Type A printer ports | Connect the router to printers via these ports.                                                                                                    |
| ③ (4) RJ-45 LAN ports          | Use the four LAN ports to connect LAN PCs, printer servers, hubs, and switches to the router.                                                                                                    |
| ④ (1) RJ-45 WAN port           | The WAN port connects to the segment that links<br>your xDSL or cable modem to the Internet. If the<br>modem port is an uplink port, use a crossover<br>cable to link the WAN port to the modem. If the<br>modem port is a regular port, use a straight-<br>through cable to link the WAN port to the<br>modem. |

| Connector or Button | Function                                                                                                    |
|---------------------|----------------------------------------------------------------------------------------------------|
| 5 Reset button      | The Reset button has a dual function.                                                                                                    |
|                     | <ol> <li>If problems occur with your router, press the<br/>router's Reset button with a pencil tip for less<br/>than four seconds. The router will reboot itself,<br/>keeping your original configuration.</li> </ol>                 |
|                     | <ol> <li>If problems persist, you experience extreme<br/>problems, or you forgot your password, press<br/>the Reset button for longer than four seconds.<br/>The router will reset itself to factory-default<br/>settings.</li> </ol> |

Table 2-1 (continued). The router's back-panel connectors and buttons.

### 2.3 The Router's Front Panel

On the router's front panel, there are LEDs that inform you of the router's current status (see Figure 2-2). Numbers 1–5 in Figure 2-2 correspond to numbers 1–5 in Table 2-2.

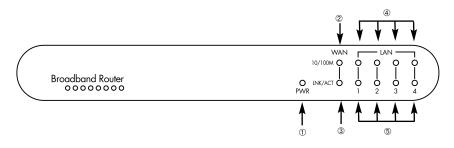

Figure 2-2. Front-panel LEDs.

| LED              | Light Status | Description                                      |
|------------------|--------------|--------------------------------------------------|
| 1 PWR            | On           | The router's power supply is on.                 |
| -                | Off          | The router's power supply is off.                |
| ② WAN<br>10/100M | Green        | The WAN port is running at 100 Mbps.             |
|                  | Yellow       | The WAN port is running at 10 Mbps.              |
|                  | Off          | No WAN connection.                               |
|                  | Flashing     | Data is being sent to the WAN port.              |
| ③ WAN<br>LNK/ACT | On           | WAN is connected.                                |
| -                | Off          | No WAN connection.                               |
|                  | Flashing     | WAN port has activity (ACT), data is being sent. |
| ④ LAN<br>10/100M | Green        | The LAN port is running at 100 Mbps.             |
| (Ports 1–4)      | Yellow       | The LAN port is running at 10 Mbps.              |
| _                | Off          | No LAN connection.                               |
|                  | Flashing     | Data is being sent to the LAN port.              |
| ⑤ LAN<br>LNK/ACT | On           | LAN is connected.                                |
| (Ports 1-4)      | Off          | No LAN connection.                               |
|                  | Flashing     | LAN port has activity (ACT), data is being sent. |

## 2.4 What's Included

Your package should contain the following items.

- (1) Pure Networking Broadband Router
- (1) Straight-through UTP cable
- (1) Power adapter
- (1) CD-ROM containing print server drivers
- This users' manual

If anything is missing or damaged, please contact Black Box at 724-746-5500.

# 2.5 What You Need to Supply

- (1) External xDSL (ADSL) or cable modem with an Ethernet port (RJ-45).
- (1) Network Interface Card (NIC) for each PC.
- Each PC should have a Web browser installed (Internet Explorer 4.0 or higher, or Netscape Navigator<sup>®</sup> 4.7 or higher).

# 3. Getting Started

Follow these instructions to set up the router and get connected to the Internet.

1. Set up your network as shown in Figure 3-1.

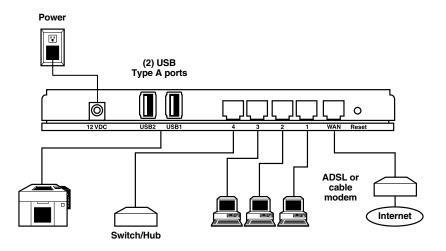

Figure 3-1. Typical LAN setup.

2. Set your LAN PC clients so that they can obtain IP addresses automatically. Each LAN client requires an IP address; it allows LAN clients to find one another. (If you have already configured your PC to obtain an IP automatically, proceed to step 3 on page 21.)

#### Configure your PC to obtain an IP address automatically.

By default the router's DHCP is on, which enables it to obtain an IP address automatically once your PC is configured to do so. This section shows you how to configure your PC so that it can obtain an IP address automatically for either Windows® 95/98/Me (step 2a), Windows XP (step 2b), Windows 2000 (step 2c), or Windows NT® (step 2d) operating systems. For other operating systems (Macintosh®, Sun®, etc.), follow the manufacturer's instructions.

- 2a. Windows 95/98/Me
  - 1. Click the **Start** button and select **Settings**, then click **Control Panel**. The Control Panel window will appear.

- 2. Double-click the Network icon. The Network window will appear.
- 3. Check your list of Network Components. If TCP/IP is not installed, click the **Add** button to install it now. If TCP/IP is installed, go to step 6.
- 4. In the Network Component Type dialog box, select **Protocol** and click the **Add** button.
- 5. In the Select Network Protocol dialog box, select **Microsoft** and **TCP/IP** and then click the **OK** button to start installing the TCP/IP protocol. You may need your Windows CD to complete the installation.
- After installing TCP/IP, go back to the Network dialog box. Select TCP/IP from the list of Network Components, then click on the Properties button. Figure 3-2 appears.

| <b>TCP/IP</b> Properties                                                             |                             |                              |            | ?            | X  |
|--------------------------------------------------------------------------------------|-----------------------------|------------------------------|------------|--------------|----|
| Bindings                                                                             | Adv                         | vanced                       | ) Ne       | etBIOS       | ٦  |
| DNS Configuration                                                                    | Gateway                     | WINS Cont                    | iguration  | IP Address   | ຈີ |
| An IP address can I<br>If your network doe<br>your network admir<br>the space below. | s not autor<br>nstrator for | natically ass<br>an address, | ign IP add | lresses, ask |    |
| Obtain an IP a                                                                       | address aut                 | omatically                   |            |              |    |
| C <u>Specify</u> an IP                                                               | address:                    |                              |            |              |    |
| IP Address:                                                                          |                             | • •                          |            |              |    |
| Subnet Masl                                                                          | k:                          | • •                          |            |              |    |
|                                                                                      |                             |                              |            |              |    |

Figure 3-2. TCP/IP properties.

- 7. Check each of the tabs and verify the following settings.
  - Bindings: Check client for Microsoft Networks, and **File** and **Printer Sharing** for Microsoft Networks.
  - Advanced: Select the router's configuration.
  - NetBIOS: Select the NetBIOS protocol.
  - DNS Configuration: Select Disable DNS.
  - Gateway: All fields are blank.
  - WINS Configuration: Select **Disable WINS Resolution**.
  - IP Address: Select Obtain IP Address Automatically.
- 8. Reboot the PC. Your PC will now obtain an IP address automatically from your Pure Networking Broadband Router's DHCP server.

#### NOTE

# Make sure that the Pure Networking Broadband Router's DHCP server is the only DHCP server available on your LAN.

Once you've configured your PC to obtain an IP address automatically, proceed to step 3 on page 21.

- 2b. Windows XP
- 1. Click on the **Start** button and select **Settings**, then click on **Network Connections**. The Network Connections window will appear.
- 2. Double-click on the **Local Area Connection** icon. The Local Area Connection window will appear.
- 3. Check your list of Network Components. You should see **Internet Protocol [TCP/IP]** on your list. Select it, and click on the **Properties** button. Figure 3-3 appears.
- 4. In the Internet Protocol (TCP/IP) Properties window, select **Obtain an IP** address automatically and **Obtain DNS server address automatically** as shown in Figure 3-3.

| omatically if your network supports<br>o ask your network administrator for<br>ally |
|-------------------------------------------------------------------------------------|
| ally                                                                                |
|                                                                                     |
|                                                                                     |
|                                                                                     |
| X C C                                                                               |
|                                                                                     |
| omatically                                                                          |
| ddresses:                                                                           |
| · · · · · · · · · · · · · · · · · · ·                                               |
|                                                                                     |
| Ad <u>v</u> anced                                                                   |
|                                                                                     |

Figure 3-3. Internet Protocol (TCP/IP) Properties screen, General tab.

5. Click on the **OK** button to confirm the setting. Your PC will now obtain an IP address automatically from your router's DHCP server.

# NOTE

# Make sure that the router's DHCP server is the only DHCP server available on your LAN.

Once you've configured your PC to obtain an IP address automatically, proceed to step 3 on page 21.

#### 2c. Windows 2000

- 1. Click the **Start** button and select **Settings**, then **Control Panel**. The Control Panel window will appear.
- 2. Double-click the **Network and Dial-up Connections** icon. In the Network and Dial-up Connection window, double-click the **Local Area Connection** icon. The Local Area Connection window will appear.
- 3. In the Local Area Connection window, click on the **Properties** button.
- 4. Check your list of Network Components. You should see **Internet Protocol** (**TCP/IP**) on your list. Select it and click on the **Properties** button.
- In the Internet Protocol (TCP/IP) Properties window, select Obtain an IP Address Automatically and Obtain DNS Server Address Automatically as shown in Figure 3-4.

| Internet Protocol (TCP/IP) Properti                                                                                                    | es ? X    |  |  |  |  |
|----------------------------------------------------------------------------------------------------|-----------|--|--|--|--|
| General                                                                                                    |           |  |  |  |  |
| You can get IP settings assigned automatically if your network supports this capability. Otherwise, you need to ask your network administrator for the appropriate IP settings. |           |  |  |  |  |
| Obtain an IP address automatica                                                                                                    | ally      |  |  |  |  |
| $\Box$ Use the following IP address: –                                                                                                    |           |  |  |  |  |
| IP Address:                                                                                                    |           |  |  |  |  |
| Subnet Mask:                                                                                                    |           |  |  |  |  |
| Default gateway:                                                                                                    | · · ·     |  |  |  |  |
| Obtain DNS server address auto                                                                                                    | matically |  |  |  |  |
| $_{\Gamma}{ m O}$ Use the following DNS server ad                                                                                                    | -         |  |  |  |  |
| Preferred DNS server:                                                                                                    |           |  |  |  |  |
| Alternate DNS server:                                                                                                    | · · ·     |  |  |  |  |
|                                                                                                    | Advanced  |  |  |  |  |
|                                                                                                    | OK Cancel |  |  |  |  |

#### Figure 3-4. Internet protocol (TCP/IP) properties, General tab.

6. Click on **OK** to confirm the setting. Your PC will now obtain an IP address automatically from your Pure Networking Broadband Router's DHCP server.

# NOTE

Make sure that the Pure Networking Broadband Router's DHCP server is the only DHCP server available on your LAN.

Once you've configured your PC to obtain an IP address automatically, proceed to step 3 on page 21.

#### 2d. Windows NT

- 1. Click the **Start** button and select **Settings**, then **Control Panel**. The Control Panel window will appear.
- 2. Double-click on the **Network** icon. The Network window will appear. Select the **Protocol** tab from the Network window.
- 3. Check to see if the TCP/IP Protocol is on your list of Network Protocols. If TCP/IP is not installed, click on the **Add** button to install it now. If TCP/IP is installed, go to step 5 below.
- 4. In the Select Network Protocol window, select the **TCP/IP Protocol** and click on the **OK** button to start installing the TCP/IP protocol. You may need your Windows CD to complete the installation.
- 5. After you install TCP/IP, go back to the Network window. Select **TCP/IP** from the list of Network Protocols, then click the **Properties** button. Figure 3-5 appears.

| Microsoft TCP/IP Prop    | perties         |                                                                           | ? X           |
|--------------------------|-----------------|---------------------------------------------------------------------------|---------------|
| IP Address DNS W         | INS Address     | Routing                                                                   |               |
| by a DHCP server. If y   | our network do  | assigned to this netwo<br>bes not have a DHCP s<br>n address, and then ty | erver,        |
| Adapter                  |                 |                                                                           |               |
|                          | 810 X Family PC | CI Fast Ethernet Adapte                                                   | r 🔽           |
| Obtain an IP ad          |                 | HCP server                                                                |               |
| IP Address:              |                 | •                                                                         |               |
| Subnet Mask:             |                 | •                                                                         |               |
| Default <u>G</u> ateway: |                 | •                                                                         |               |
|                          |                 | Advar                                                                     | nced          |
| [                        | ОК              | Cancel                                                                    | <u>A</u> pply |

#### Figure 3-5. Microsoft TCP/IP properties.

- 6. Check each of the tabs and verify the following settings.
  - IP Address: Select Obtain an IP address from a DHCP server.
  - DNS: Leave all fields blank.
  - WINS Address: Leave all fields blank.
  - Routing: Leave all fields blank.
- 7. Click on the **OK** button to confirm the setting. Your PC will now obtain an IP address automatically from your Pure Networking Broadband Router's DHCP server.

Once you've configured your PC to obtain an IP address automatically, proceed to step 3 (below).

3. Once you have configured your PCs to obtain an IP address automatically, the router's DHCP server will automatically give your LAN clients an IP address. By default, the Pure Networking Broadband Router's DHCP server is enabled so that you can obtain an IP address automatically. To see if you have obtained an IP address, see **Appendix A**.

# NOTE

Make sure that the Pure Networking Broadband Router's DHCP server is the only DHCP server available on your LAN. If there is another DHCP on your network, then you'll need to switch one of the DHCP servers off.

4. Once your PC has obtained an IP address from your router, enter the default IP address 192.168.2.1 (the Pure Networking Broadband Router's IP address) into your PC's Web browser and press **Enter**. See Figure 3-6.

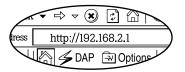

Figure 3-6. Entering the default IP address.

5. The screen shown in Figure 3-7 will appear. This site contains the router's Web-based management screens that allow you to configure your Pure Networking Broadband Router. Click on LOGIN.

# NOTE

By default there is no password. For security reasons, we recommend that you add a password as soon as possible (see Figure 3-7).

| Pile Edit Yew Pavorites Tools Help<br>→ Back ▼ ↔ ▼ ④ ② ြ ြ GySearch → Pavorites @Media (♂ 12 🖓 ⑤ ▼ 🗎 | - 🗆 × |
|----------------------------------------------------------------------------------------------------|-------|
| Address Mttp://192.168.2.1/index.stm                                                                 |       |
| Done Internet                                                                                        |       |

Figure 3-7. The Enter Your Password screen.

6. The Home page shown in Figure 3-8 will appear. The Home page is divided into four sections: Quick Setup Wizard, General Setup, Status Information, and Tools.

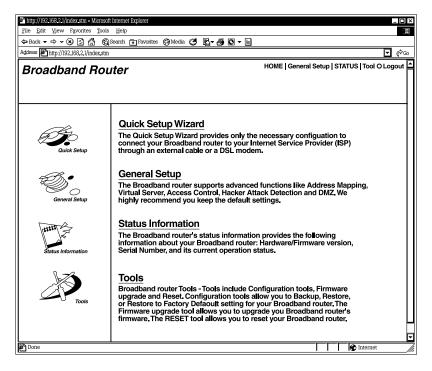

Figure 3-8. Home page.

#### Quick Setup Wizard (Chapter 4)

If you want to use the Pure Networking Broadband Router only as an Internet access device, then you *only* need to configure the screens in the Setup Wizard section.

#### General Setup (Chapter 5)

If you want to use the Pure Networking Broadband Router's advanced features, you'll need to configure the Quick Setup Wizard and the General Setup section. Or, you can just configure the General Setup section, since the General Setup/WAN and the Quick Setup Wizard contain the same configurations.

#### Status Information (Chapter 6)

Use the Status Information section to monitor the router's current status information.

#### Tools (Chapter 7)

If you want to reset the router (because of problems), save your configurations, or upgrade the firmware, go to **Chapter 7**.

Table 3-1 describes the router's four Home page options.

| Menu               | Description                                                                                                    |
|--------------------|----------------------------------------------------------------------------------------------------|
| Quick Setup Wizard | Select your Internet connection type. Then, using<br>the drop-down menus, fill in the configurations<br>necessary to connect to your Internet Service<br>Provider (ISP).                                                                                                    |
| General Setup      | This section contains configurations for the Pure<br>Networking Broadband Router's advanced functions<br>such as bridge, address mapping, virtual server,<br>access control, hacker attack prevention, DMZ,<br>special applications, and other functions to meet<br>your LAN requirements. |
| Status Information | In this section, you can see the Pure Networking<br>Broadband Router's system information, Internet<br>connection, device status, security log, and DHCP<br>client log information.                                                                                                    |

#### Table 3-1. Home page selections.

| Menu   | Description                                                                                                    |
|--------|----------------------------------------------------------------------------------------------------|
| Tools  | This section contains the router's tools, including<br>configuration tools, firmware upgrade, and reset.<br>Configuration tools allow you to backup (save), restore,<br>or restore to factory-default configuration for your Pure<br>Networking Broadband Router. The firmware upgrade<br>tool allows you to upgrade your Pure Networking<br>Broadband Router's firmware. The reset tool allows you<br>to reset your router. |
| Logout | Selecting Logout will return you to the Home page (it has the Login button).                                                                                                    |

Table 3-1 (continued). Home page selections.

7. Click on Quick Setup Wizard (see **Chapter 4**) to start configuring settings required by your ISP so that you can access the Internet. The other sections (General Setup, Status Information, and Tools) do not need to be configured unless you wish to implement or monitor more advanced features or information.

Select the section (Quick Setup Wizard, General Setup, Status Information, or Tools) you wish to configure and proceed to the corresponding chapter. Use the selections on the Home screen's top right-hand page (see Figure 3-9) to navigate around the Web-based management user interface.

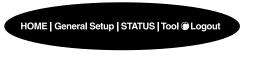

Figure 3-9. Home page menu bar.

# 4. Quick Setup Wizard

#### 4.1 Setup

The Quick Setup Wizard is designed to get you using the Pure Networking Broadband Router as quickly as possible. You are required to fill in only the information necessary to access the Internet. Once you click on the Quick Setup Wizard in the Home page, you should see the screen shown in Figure 4-1.

#### 4.2 Time Zone

The Time Zone allows your router to base its time on the settings configured here. This will affect functions such as log entries and firewall settings.

| Pittp://102463024/index.stm=Marcsod<br>Pile Edit View Pavorites Tools<br>中 Back マ 中 マ ② ご 点 ③<br>Address Pintp://102.168.2.1/index.stm<br>Broadband Rou | Help<br>Search 🔁 Pavonies @Media 🧭 📴 🐨 🗐 🔽 👘 🖸 🗸 🗐                                                                                                    |
|----------------------------------------------------------------------------------------------------|----------------------------------------------------------------------------------------------------|
| <ul> <li>✓ 1. Time Zone</li> <li>○ 2. Broadband Type</li> <li>○ 3. IP Address Info</li> </ul>                                                           | 1. Time Zone<br>Set the time zone for the Broadband router. This information is used for log entries<br>and firewall settings.<br>Set Time Zone<br>[GMT+08:00)Taipei<br>CaMT+08:00)Taipei<br>Enable Daylight Savings<br>Start Daylight Savings Time January 1 1<br>End Daylight Savings Time January 1 1<br>Next |
| Done Done                                                                                                    | Internet                                                                                                    |

Figure 4-1. Set Time Zone screen.

Table 4-1 describes the router's time zone options.

| Parameter                   | Description                                                                                                    |
|-----------------------------|----------------------------------------------------------------------------------------------------|
| Set Time Zone               | Use the drop-down menu to select the time zone of<br>the country you are currently in. The router will set its<br>time based on your selection.                                |
| Enable Daylight Savings     | The router can also take Daylight Savings into<br>account. If you want to use this function, check the<br>Enable Function box to enable the Daylight Savings<br>configuration. |
| Start Daylight Savings Time | Use the drop-down menu to select the day you want to start Daylight Savings Time.                                                                                              |
| End Daylight Savings Time   | Use the drop-down menu to select the day you want to end Daylight Savings Time.                                                                                                |
| Next button                 | Click on this button to save your changes and go on to the next screen.                                                                                                    |

#### Table 4-1. Time Zone screen parameters.

Click on the Next button to proceed to Broadband Type.

#### 4.3 Broadband Type

In this screen, you'll select one of four types of connections that you'll use to connect your Pure Networking Broadband Router's WAN port to your ISP (see Figure 4-2).

## NOTE

Different Internet Service Providers (ISPs) require different methods of connecting to the Internet. Check with your ISP for the type of connection it requires.

| ile Edit View Favorites Tools                                                                 |                                                                                                    |
|-----------------------------------------------------------------------------------------------|----------------------------------------------------------------------------------------------------|
| idress                                                                                        | [Search 🕞 Favorites @Media 🧭 🗗 - 🎒 🖸 - 🗐                                                                                                    |
| Broadband Rou                                                                                 |                                                                                                    |
| ~                                                                                             |                                                                                                    |
| <ul> <li>✓ 1. Time Zone</li> <li>✓ 2. Broadband Type</li> <li>○ 3. IP Address Info</li> </ul> | 2. Broadband Type<br>Specify the WAN connection type required by your Internet Service Provider. Specify a Cable<br>modern, Fixed-IP xDSL, PPPoE xDSL or PPTP xDSL connection.                                                                                                    |
|                                                                                               | O <u>Cable Modem</u><br>A connection through a cable modem requires minimal configuration. When you set up an<br>account with your Cable provider, the Cable provider and your Broadband router will automatically<br>establish a connection, so you probably do not need to enter anything more.           |
|                                                                                               | O Fixed-IP xDSL<br>Some xDSL Internet Service Providers may assign a Fixed IP Address for your Broadband router.<br>If you have been provided with this information, choose this option and enter the assigned IP<br>Address, Subnet Mask, Gateway IP Address and DNS IP Address for your Broadband router. |
|                                                                                               | O PPPOE xDSL<br>If you connect to the Internet using an xDSL Modem and your ISP has provided you with a<br>Password and a Service Name, then your ISP uses PPPoE to establish a connection. You must<br>choose this option and enter the required information.                                              |
|                                                                                               | O <u>PPTP xDSL</u><br>If you connect to the Internet using an xDSL Modem and your ISP has provided you with a<br>Password, Local IP Address, Remote IP Address and a connection ID, then your ISP uses PPTP<br>to establish a connection. You must choose this option and enter the required information.   |
|                                                                                               | Back                                                                                                    |

Figure 4-2. Selecting the broadband type.

Table 4-2 lists the ways that the router selects addresses and connections.

Table 4-2. Broadband type parameters.

| Menu          | Type of Connection                                                                          |
|---------------|---------------------------------------------------------------------------------------------|
| Cable Modem   | Your ISP will automatically give you an IP address.                                         |
| Fixed-IP xDSL | Your ISP has given you an IP address already.                                               |
| PPPoE xDSL    | Your ISP requires you to use a Point-to-Point<br>Protocol over Ethernet (PPPoE) connection. |
| PPTP xDSL     | Your ISP requires you to use a Point-to-Point<br>Tunneling Protocol (PPTP) connection.      |
| Back button   | Click on this button to go back to the previous screen.                                     |

Click on one of the WAN types and then proceed to the manual's relevant subsection (4.3.1, 4.3.2, 4.3.3, or 4.3.4). Click on the **Back** button to return to the previous screen.

#### 4.3.1 CABLE MODEM

Choose **Cable Modem** if your ISP will automatically give you an IP address. Some ISPs may also require you to fill in additional information, such as Host Name and MAC address (see Figure 4-3).

## NOTE

The Host Name and MAC address section is optional. You can skip this section if your ISP does not require these settings for you to connect to the Internet.

| http://192.168.2.1/index.stm - Microsoft<br>File Edit View Favorites Tools                                                                                                    | Internet Explorer                                                                                                    |
|----------------------------------------------------------------------------------------------------|----------------------------------------------------------------------------------------------------|
| ⇐ Back ▼ ➡ ▼ ※ ♪ ▲ ⑥                                                                                                    | Search 🗈 Favorites 🚱 Media 🥳 🛃 🖸 👻 📄                                                                                                    |
| Address Address Addres |                                                                                                    |
| Broadband Rou                                                                                                    | HOME   General Setup   STATUS   Tool O Logout                                                                                             |
| <ul> <li></li></ul>                                                                                                    | 3. IP Address Info ?<br>Cable Modem<br>Host Name<br>MAC Address 00 - 50 - FC - 94 - A3 - 83<br>Clone Mac Address Release Renew<br>Back OK |
| Done                                                                                                    |                                                                                                    |

#### Figure 4-3. IP Address Info, Cable Modem.

Table 4-3 lists the cable modem's host name and MAC address options.

| Parameter                   | Description                                                                                                    |
|-----------------------------|----------------------------------------------------------------------------------------------------|
| Host Name                   | If your ISP requires a host name, type in the host<br>name provided by your ISP. Leave it blank if your ISP<br>does not require a host name.                                                                                                    |
| MAC Address                 | Your ISP may require a particular MAC address in<br>order for you to connect to the Internet. This MAC<br>address is the PC's MAC address that your ISP had<br>originally established your Internet connection to.<br>Type in the MAC address in this section.                |
| Clone MAC Address<br>button | Or, use the <b>Clone MAC Address</b> button to replace<br>the WAN MAC address with the MAC address of the<br>PC you are currently using. To find out what the PC's<br>MAC address is, see <b>Appendix A</b> . (See the<br><b>Glossary</b> for an explanation of MAC address.) |
| Release button              | Click on this button to release the WAN IP address.                                                                                                    |
| Renew button                | Click on this button to renew the WAN IP address.                                                                                                    |
| Back button                 | Click on this button to go back to the previous screen.                                                                                                    |
| OK button                   | Click on this button to save your changes and go on to the next screen.                                                                                                    |

#### Table 4-3. Cable modem parameters.

Click on the **OK** button when you have finished the configuration above. The configuration for the cable modem connection is complete. You can start using the router now. If you want to use some of the advanced features supported by this router, see **Chapters 6**, **7**, and **8**.

#### 4.3.2 FIXED-IP xDSL

Select Fixed-IP xDSL if your ISP has given you a specific IP address to use. Your ISP should provide all the information required in this section. See Figure 4-4.

# **CHAPTER 4: Quick Setup Wizard**

| http://192.168.2.1/index.stm - Microsof                                                                                                    |                                                                                                    | _ 🗆 × |
|----------------------------------------------------------------------------------------------------|----------------------------------------------------------------------------------------------------|-------|
| File Edit View Favorites Tools                                                                                                    |                                                                                                    | 8     |
|                                                                                                    | )Search 🗈 Favorites 🚱 Media 🧭 🛃 🖉 🖉 🖬 🔂 🗸 🗐                                                                                        |       |
| Address Address Addres |                                                                                                    |       |
| Broadband Rou                                                                                                    | HOME   General Setup   STATUS   Tool O Lo                                                                                          | gout  |
|                                                                                                    |                                                                                                    |       |
|                                                                                                    |                                                                                                    |       |
| <ul> <li></li></ul>                                                                                                    | 3. IP Address Info ?                                                                                                    |       |
|                                                                                                    | Fixed-IP xDSL                                                                                                    |       |
|                                                                                                    |                                                                                                    |       |
|                                                                                                    | Gateway IP 0 0 0 0                                                                                                    |       |
|                                                                                                    | DNS 0 0 0                                                                                                    |       |
|                                                                                                    | Subnet Mask 0 0 0 0                                                                                                    |       |
|                                                                                                    | Enter the IP Address, Subnet Mask, Gateway IP Address and DNS IP Address provided to you<br>by your ISP in the appropriate fields. |       |
|                                                                                                    | Back OK                                                                                                    | )     |
|                                                                                                    |                                                                                                    |       |
|                                                                                                    |                                                                                                    | Ц     |
|                                                                                                    |                                                                                                    | ਙ     |
| P Done                                                                                                    | Internet                                                                                                    |       |

#### Figure 4-4. IP Address Info, Fixed-IP xDSL.

Table 4-4 describes the Fixed-IP xDSL options.

#### Table 4-4. The router's fixed-IP xDSL parameters.

| Parameter   | Description                                                                |
|-------------|----------------------------------------------------------------------------|
| IP          | Type in the IP address that your ISP has given you.                        |
| Gateway IP  | Type in the ISP's IP address gateway.                                      |
| DNS         | Type in the ISP's DNS server IP address.                                   |
| Subnet Mask | Type in the subnet mask provided by your ISP (for example, 255.255.255.0). |
| Back button | Click on this button to go back to the previous screen.                    |

| Parameter | Description                                                             |
|-----------|-------------------------------------------------------------------------|
| OK button | Click on this button to save your changes and go on to the next screen. |

Table 4-4 (continued). The router's fixed-IP xDSL parameters.

Click on the **OK** button when you have finished adding the information. The configuration for the Fixed-IP xDSL connection is complete. You can start using the router now. If you want to use some of the advanced features supported by this router, see **Chapters 6**, **7**, and **8**.

#### 4.3.3 PPPoE xDSL

Select PPPoE xDSL if your ISP requires the PPPoE protocol to connect you to the Internet. Your ISP should provide all the information required in this section (see Figure 4-5).

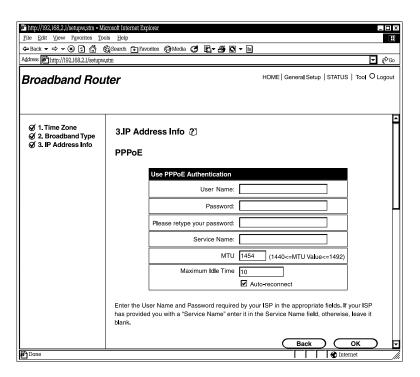

#### Figure 4-5. IP Address Info, PPPoE.

Table 4-5 lists the parameters you must select to activate the PPPoE protocol.

| Parameter                      | Description                                                                                                    |
|--------------------------------|----------------------------------------------------------------------------------------------------|
| User Name                      | Type in the user name provided by your ISP for the PPPoE connection.                                                                                                    |
| Password                       | Type in the password provided by your ISP for the PPPoE connection.                                                                                                    |
| Please retype<br>your password | Type in the password again to reconfirm.                                                                                                    |
| Service Name                   | This is optional. Type in the service name if your ISP requires it; otherwise, leave it blank.                                                                                                    |
| MTU                            | This is optional. Type in the maximum size of your transmission packet to the Internet. Leave it as is if you to not wish to set a maximum packet size.                                                                                              |
| Maximum Idle Time              | Type in an idle time threshold (minutes) for the WAN<br>port. This means that if no packets have been sent<br>(no one using the Internet) during this specified<br>period, the router will automatically disconnect the<br>connection with your ISP. |
| Auto-reconnect                 | If you check the Auto-reconnect function, then when<br>the WAN connection is disconnected, the router will<br>automatically reconnect when a user requests access<br>to the Internet.                                                                |
| Back button                    | Click on this button to go back to the previous screen.                                                                                                    |
| OK button                      | Click on this button to save your changes and go on to the next screen.                                                                                                    |

#### Table 4-5. PPPoE parameters.

## NOTE

Idle time "0" means no timeout; for example, no time restriction (always On).

Click on the **OK** button when you have finished the configuration above. The configuration for the PPPoE connection is complete. You can start using the router now. If you want to use some of the advanced features supported by this router, see **Chapters 6**, **7**, and **8**.

### 4.3.4 PPTP xDSL

Select PPTP xDSL if your ISP requires the PPTP protocol for connecting you to the Internet. Your ISP should provide all the information required in this section. See Figure 4-6.

| P http://1924/6324.1/saupustim - Mit<br>Ple Edit View Payonties Toc<br>中 Back マ 中 マ ④ 三 漁 低<br>Address      Phttp://192.168.2.1/seupust<br>Broadband Rou | als <u>H</u> elp<br>DgSearch ⊕ Favorites @9Me<br>stm | iia 🧭 🛃• :  | <b># 0 -</b> [ |                | = ⊡ ×<br>ਜ<br>ral Setup   STATUS   Tool O Logout |
|----------------------------------------------------------------------------------------------------|------------------------------------------------------|-------------|----------------|----------------|--------------------------------------------------|
| <ul> <li></li></ul>                                                                                                    | 3.IP Address Inf<br>PPTP                             | 0 2         |                |                | <u>-</u>                                         |
|                                                                                                    | IP Address :<br>Subnet Mask :<br>Default Gateway :   | 0 0         |                |                |                                                  |
|                                                                                                    | User ID:<br>Password:                                |             |                |                |                                                  |
|                                                                                                    | PPTP Gateway:<br>Idle Time Out:                      |             | O<br>(min)     |                |                                                  |
| P) Done                                                                                                    | Point-to-Point Protocol<br>xDSL connections.         | is a common | connection     | method used in | Back<br>OK<br>¥                                  |

## Figure 4-6. IP Address Info, PPTP.

Table 4-6 lists the options you must select to enable the PPTP protocol.

### Table 4-6. PPTP protocol parameters.

| Parameter       | Description                                                                                                    |
|-----------------|----------------------------------------------------------------------------------------------------|
| IP Address      | Type in the IP address that your ISP has given you to establish a PPTP connection.                                                                                                    |
| Subnet Mask     | Type in the subnet mask provided by your ISP (for example, 255.255.255.0).                                                                                                    |
| Default Gateway | Type in the ISP gateway's IP address.                                                                                                    |
| User ID         | Type in the user name provided by your ISP for the<br>PPTP connection. This is sometimes called a<br>connection ID.                                                                                                    |
| Password        | Type in the password provided by your ISP for the PPTP connection.                                                                                                    |
| PPTP Gateway    | If your LAN has a PPTP gateway, then type in that<br>PPTP gateway IP address here. If you do not have a<br>PPTP gateway, then enter the ISP's Gateway IP<br>address.                                                                                                    |
| Idle Time Out   | You can type in an idle time threshold (minutes) for<br>the WAN port. This means that if no packets have<br>been sent (no one is using the Internet) throughout<br>this specified period, then the router will automatically<br>disconnect the connection with your ISP. |
| Back button     | Click on this button to go back to the previous screen.                                                                                                    |
| OK button       | Click on this button to save your changes and go on to the next screen.                                                                                                    |

## NOTE

Idle time "0" means no time out; for example, no time restriction (always On).

Click on the **OK** button when you have finished the configuration above. The configuration for the PPTP connection is complete. You can start using the router now. If you want to use some of the advanced features supported by this router, see **Chapters 6**, **7**, and **8**.

# 5. General Setup

Once you click on the General Setup button from the Home page, you should see the screen shown in Figure 5-1.

If you have already configured the Quick Setup Wizard, you do *not* need to configure anything in the General Setup screen for you to start using the Internet.

The General Setup screen contains advanced features that allow you to configure the router to meet your network's needs such as wireless, bridge, address mapping, virtual server, access control, hacker attack prevention, special applications, DMZ, and other functions.

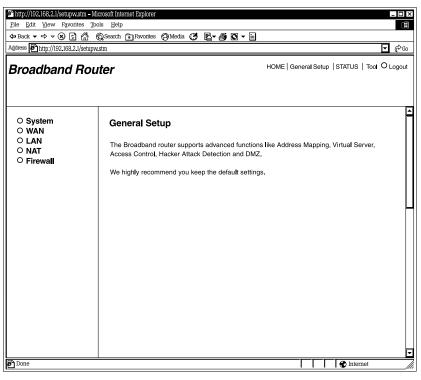

Figure 5-1. General Setup screen.

Table 5-1 provides a general description of the advanced functions available.

| Menu     | Description                                                                                                    |
|----------|----------------------------------------------------------------------------------------------------|
| System   | This section allows you to set the Pure Networking Broadband<br>Router's system time zone, password, and remote management.                                                      |
| WAN      | This section allows you to select the connection method in order to establish a connection with your ISP.                                                                        |
| LAN      | You can specify the LAN segment's IP address, subnet mask,<br>enable/disable DHCP, and select an IP range for your LAN. You<br>also can configure the print server.              |
| NAT      | Configure the Address Mapping, Virtual Server, and Special<br>Applications functions in this section. This allows you to specify<br>what user/packet can pass your router's NAT. |
| Firewall | The Firewall section allows you to configure Access Control,<br>Intrusion Detection, and DMZ.                                                                                    |

### Table 5-1. Advanced functions parameters.

Select one of the above General Setup selections and proceed to the manual's relevant sub-section (Section 5.1 through 5.5).

## 5.1 System

The system screen allows you to specify a time zone, change the system password, and specify a remote management user for the router. See Figure 5-2.

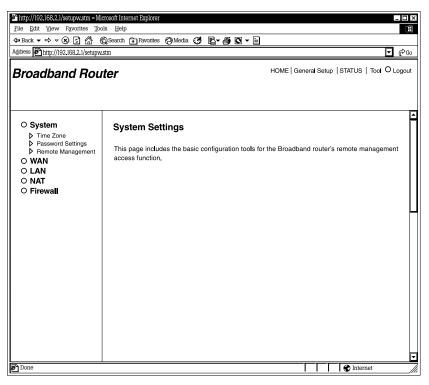

Figure 5-2. System Settings.

Table 5-2 lists the router's available system settings.

### Table 5-2. System parameters.

| Parameter         | Description                                                                                                    |
|-------------------|----------------------------------------------------------------------------------------------------|
| Time Zone         | Using the drop-down menu, select your country's time zone. The router will set its time based on your selection. |
| Password Settings | Type in a password in order to access the Web-<br>based management Web site.                                     |
| Remote Management | Type in a Host IP address that can perform remote management functions.                                          |

#### 5.1.1 TIME ZONE

The Time Zone allows your router to reference or base its time on the settings configured here, which will affect functions such as log entries and firewall settings. See Figure 5-3.

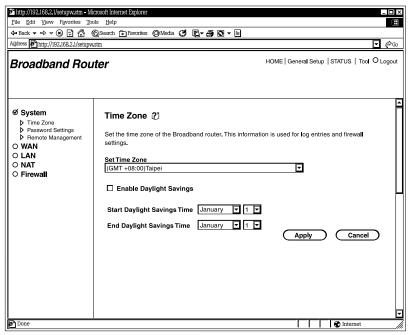

Figure 5-3. Selecting the time zone.

Table 5-3 lists the router's time zone options.

| Parameter                   | Description                                                                                                    |
|-----------------------------|----------------------------------------------------------------------------------------------------|
| Set Time Zone               | Use the drop-down menu to select your country's time zone. The router will set its time based on your selection.              |
| Enable Daylight Savings     | The router can also take daylight savings time into account. If you want to use this function, you must check the enable box. |
| Start Daylight Savings Time | Use the drop-down menu to select the day you want to start Daylight Savings Time.                                             |
| End Daylight Savings Time   | Use the drop-down menu to select the day you want to end Daylight Savings Time.                                               |
| Apply button                | Click on this button to save your changes.                                                                                    |
| Cancel button               | Click on this button to cancel your changes.                                                                                  |

| Table | 5-3. | Time | zone | parameters. |
|-------|------|------|------|-------------|
|-------|------|------|------|-------------|

Click on the **Apply** button at the bottom of the screen to save the above configurations. You can now configure other advanced sections or start using the router (with the advanced settings in place).

### 5.1.2 PASSWORD SETTINGS

You can change the password required to log into the router's system Web-based management. By default, there is no password. Assign a password to the administrator as soon as possible and store it in a safe place. Passwords can contain up to 12 alphanumeric characters and are case-sensitive. See Figure 5-4.

| http://192.168.2.1/setupw.stm – Mi                                                                             | crosoft internet Explorer                                                                                                    |
|----------------------------------------------------------------------------------------------------|----------------------------------------------------------------------------------------------------|
| <u>File Edit View Favorites Too</u>                                                                            |                                                                                                    |
| \$→ Back ▼ ⇒ ▼ (2) (2) (3) (6)                                                                                 | Q Search 🕞 Favorites 🕲 Media 🧭 🛐 🖉 🖛 📄                                                                                                    |
| Address Address http://192.168.2.1/setupw.                                                                     | stm 🔽 🌾 Go                                                                                                    |
| Broadband Rou                                                                                                  | HOME   General Setup   STATUS   Tool O Logout                                                                                                    |
| Ø System<br>→ Time Zone<br>→ Password Settings<br>→ Remote Management<br>○ WAN<br>○ LAN<br>○ NAT<br>○ Firewall | Assword Settings ?     You can change the password required to log into the broadband router's system web-based management. By default, there is no password. So please assign a password to the Administrator as soon as possible, and store it in a safe place. Passwords can contain 0 to 12 alphanumeric characters, and are case sensitive.            Current Password : |
| Done Done                                                                                                    | 🛛 🚺 🐨 Internet                                                                                                    |

Figure 5-4. Choosing a password.

Table 5-4 describes how to set the router's password.

## NOTE

By default there is no password.

### Table 5-4. Password settings parameters.

| Parameter                             | Description                                                                                                    |
|---------------------------------------|----------------------------------------------------------------------------------------------------|
| Current Password                      | Type in your current password for the remote<br>management administrator to login to the<br>Pure Networking Broadband Router. |
| New Password                          | Type in your new password.                                                                                                    |
| Re-Enter Password<br>for Verification | Type in your new password again for verification purposes.                                                                    |
| Idle Time Out                         | Type in the time (in minutes) that the router will wait for Web-based activity before logging out.                            |
| Apply button                          | Click on this button to save your changes.                                                                                    |
| Cancel button                         | Click on this button to cancel your changes.                                                                                  |

## NOTE

If you forget your password, you'll have to reset the router to the factory default (no password) with the Reset button (see the router's back panel).

## NOTE

#### Idle time "0" means no timeout; for example, no time restriction.

Click on the **Apply** button at the bottom of the screen to save the above configurations. You can now configure other advanced sections or start using the router (with the advanced settings in place).

#### 5.1.3 REMOTE MANAGEMENT

The remote management function allows you to designate a host in the Internet. This lets you configure the Pure Networking Broadband Router from a remote site. Type in the designated host IP Address (see the NOTES, below) in the Host IP Address field. See Figure 5-5.

## NOTES

- 1. This must be a real-world registered IP address.
- 2. This function will only work for a Fixed IP Static address from your ISP. Dynamically allocated IP addresses from your ISP will not work.

| http://192.168.2.1/setupw.stm - Mi                                                                                                    | crosoft Internet Explorer                                                                                                    |                              |            | _ IO   ×               |
|----------------------------------------------------------------------------------------------------|----------------------------------------------------------------------------------------------------|------------------------------|------------|------------------------|
| File Edit View Favorites Too                                                                                                    | ols <u>H</u> elp                                                                                                    |                              |            | Œ                      |
| \$\mathcal{P}\$ Back ▼ ⇒ ▼ (\$\mathcal{S}\$) \$\mathcal{E}\$ \$\mathcal{B}\$ \$\mathcal{E}\$ \$\mathcal{E}\$ \$\mathcal{B}\$ \$\mathcal{E}\$ \$\mathcal{E}\$ | 👸 Search 🗈 Favorites 🕲 Media 🤔 🖪 🗲                                                                                                    | •                            |            |                        |
| Address Address Address Address Address                                                                                                    | stm                                                                                                    |                              |            | 🔽 (🖗 Go                |
| Broadband Rou                                                                                                    | ter                                                                                                    | HOME   Ger                   | eral Setup | STATUS   Tool O Logout |
| Ø System<br>→ Time Zone<br>→ Password Settings<br>→ Remote Management<br>○ WAN<br>○ LAN<br>○ NAT<br>○ Firewall                                                                                                    | Remote Management (2)<br>The remote management function allows you t<br>management/configuration access to the Broa<br>Address in the Host IP Address field.<br>H | lband router from a remote s |            |                        |
| Done Done                                                                                                    |                                                                                                    |                              |            | 😵 Internet 🛛 🎵         |

Figure 5-5. Managing the router remotely.

Table 5-5 describes how to enable the host address from the Remote Management screen.

| Parameter     | Description                                                                                                    |
|---------------|----------------------------------------------------------------------------------------------------|
| Host Address  | Type in the host IP address in the Internet that will<br>have management/configuration access to the Pure<br>Networking Broadband Router from a remote site. If<br>you are at home and your home IP address has been<br>designated as the Remote Management host IP<br>address for this router (located in your company<br>office), then you are able to configure this router from<br>your home. If the host address is left as 0.0.0.0,<br>anyone can access the router's Web-based<br>configuration from a remote location if they know the<br>password. |
| Enabled       | Clicking on this box enables the remote management function.                                                                                                    |
| Apply button  | Click on this button to save your changes.                                                                                                    |
| Cancel button | Click on this button to cancel your changes.                                                                                                    |

Table 5-5. Host address parameters.

## NOTE

When you want to access the Web-based management from a remote site, you must enter the router's WAN IP address into your Web browser followed by port number 8080. You'll also need to know the password set in the Password Setting screen to access the router's Web-based management. (For example, in Figure 5-6, the WAN IP address is 10.0.0.1 and the port number is 8080.)

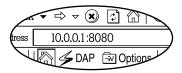

Figure 5-6. Type in the WAN IP address.

Click on **Apply** to save the configurations. You can now configure other advanced sections or start using the router (with the advanced settings in place).

## 5.2 WAN

Use the WAN Settings screen if you have already configured the Quick Setup Wizard section and you would like to change your Internet connection type. The WAN Settings screen allows you to specify the type of WAN port connection you want to establish with your ISP. In the WAN Settings screen, you can also command the router to act as a bridge. The WAN settings offer the following selections for the router's WAN port: Dynamic IP, PPPoE, PPTP, Static IP Address, Bridge, DNS, and DDNS. See Figure 5-7.

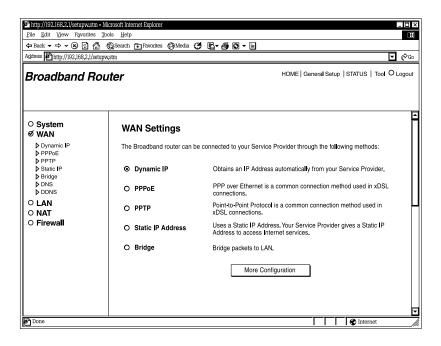

## Figure 5-7. Connecting to a WAN.

Table 5-6 describes the ways that the router can connect to the service provider.

| Table | 5-6. | WAN | settings | parameters. |
|-------|------|-----|----------|-------------|
|-------|------|-----|----------|-------------|

| Parameter                    | Description                                                                                                    |
|------------------------------|----------------------------------------------------------------------------------------------------|
| Dynamic IP                   | Click on this button if your ISP will automatically give you an IP address.                                                                                               |
| PPPoE                        | Click on this button if your ISP requires a PPPoE connection.                                                                                                    |
| РРТР                         | Click on this button if your ISP requires you to use a<br>Point-to-Point Tunneling Protocol (PPTP) connection.                                                            |
| Static IP Address            | Click on this button if your ISP has given you an IP address already.                                                                                                    |
| Bridge                       | Click on this button if the router can be used as a bridge between LANs.                                                                                                  |
| DNS                          | Select this option from the menu to specify a DNS server that you want to use.                                                                                            |
| DDNS                         | Select this option from the menu to specify a DDNS<br>server that you want to use, and configure the user<br>name and password provided by your DDNS service<br>provider. |
| More Configuration<br>button | Click on this button to save your changes and go on to the next screen.                                                                                                   |

Once you have made a selection, click on the More Configuration button.

#### 5.2.1 DYNAMIC IP

Choose the Dynamic IP selection if your ISP will automatically give you an IP address. Some ISPs may also require you to fill in additional information, such as host name, domain name, and MAC address.

### 5.2.2 **PPPOE**

Select PPPoE if your ISP requires the PPPoE protocol for connecting to the Internet. Your ISP should provide all the information required in this section.

### 5.2.3 PPTP

Select PPTP if your ISP requires the PPTP protocol for connecting to the Internet. Your ISP should provide all the information required in this section.

### 5.2.4 STATIC IP ADDRESS

Select Static IP Address if your ISP has given you a specific IP address for you to use. Your ISP should provide all the information required in this section.

### 5.2.5 BRIDGE

The bridge mode screen allows you to set your Pure Networking Broadband Router to bridge mode and assign an IP address for management purposes. When the bridge mode is selected, the router in effect becomes a switch, transferring packets from the WAN port to the LAN port and vice versa without any NAT involvement. In bridge mode, the original WAN MAC is ignored, and the original LAN MAC address will be used as the MAC address. These values will be restored when you set the device to operating modes other than the bridge mode. See Figure 5-8.

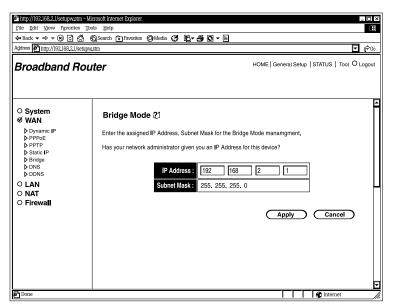

Figure 5-8. Configuring the router as a bridge.

Table 5-7 describes the IP address and subnet mask settings.

| Parameter   | Description                                                                                                    |
|-------------|----------------------------------------------------------------------------------------------------|
| IP Address  | Type in an IP address for the bridge mode. This IP<br>address allows you to access the Web-based<br>management if you decide to switch back to the<br>router mode. |
| Subnet Mask | Type in the subnet mask for the bridge mode management.                                                                                                    |
| Apply       | Click on this button to save your changes.                                                                                                    |
| Cancel      | Click on this button to cancel your changes.                                                                                                    |

### Table 5-7. Bridge mode parameters.

Click **Apply** to save the configurations. You can now configure other advanced sections or start using the router (with the advanced settings in place).

### Bridge mode

Figure 5-9 demonstrates how you can use the bridge mode. The router basically becomes a hub/switch, allowing you to connect LAN clients to your Local Area Network.

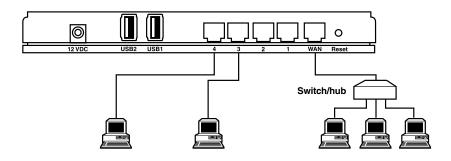

Figure 5-9. Bridge mode configuration.

### 5.2.6 DNS

A Domain Name System (DNS) server is an index of IP addresses and Web addresses. If you type a Web address into your browser, a DNS server will find that name in its index and the matching IP address. Most ISPs provide a DNS server for speed and convenience. If your service provider connects you to the Internet with dynamic IP settings, it is likely that the DNS server IP address is provided automatically. However, if there is a DNS server that you would rather use, you need to specify the IP address of that DNS server here. See Figure 5-10.

| http://192.168.2.1/setupw.stm                                                   | n - Microsoft Internet Explorer                                                                                                    |
|---------------------------------------------------------------------------------|----------------------------------------------------------------------------------------------------|
| File Edit View Favorites                                                        |                                                                                                    |
| (⇒ Back ▼ ⇒ ▼ ⊗ [2] /                                                           | 🖞 🔞 Search 🗈 Favorites 🗇 Media 🧭 🛐 🖉 🖛 🗐                                                                                                    |
| Address http://192.168.2.1/s                                                    |                                                                                                    |
| Broadband R                                                                     | Outer HOME   General Setup   STATUS   Tool O Logout                                                                                                    |
| ୦ System<br>ଡ WAN                                                               | DNS (2)                                                                                                    |
| Dynamic IP     PPPoE     PPTP     Static IP     Bridge     DNS     DDNS     LAN | A Domain Name System (DNS) server is like an index of IP Addresses and Web Addresses. If you<br>type a Web address into your browser, such as www.broadbandrouter.com, a DNS server will find<br>that name in its index and find the matching IP address. Most ISPs provide a DNS server for speed<br>and convenience. Since your Service Provider may connect you to the Internet through dynamic IP<br>settings, it is likely that the DNS server IP Address is also provided dynamically. However, if there<br>is a DNS server that you would rather use, you need to specify the IP Address of that DNS server.<br>The primary DNS will be used for domain name access first, in case the primary DNS access<br>failures, the secondary DNS will be used. |
| ○ LAN<br>○ NAT<br>○ Firewall                                                    | Has your Internet service provider given you a DNS address?                                                                                                    |
|                                                                                 | Domain Name Server (DNS) Address :         0         0         0           Secondary DNS Address (optional) :         0         0         0         0                                                                                                    |
|                                                                                 | Apply Cancel                                                                                                    |
| Done Done                                                                       | Internet                                                                                                    |

Figure 5-10. Choosing a DNS server.

Table 5-8 describes the DNS server settings.

| Parameter                           | Description                                                                                                    |
|-------------------------------------|----------------------------------------------------------------------------------------------------|
| Domain Name Server (DNS)<br>Address | Type in the ISP's DNS server IP address.<br>Or, you can specify your own preferred DNS<br>server IP address.                                                |
| Secondary DNS Address (optional)    | This is an optional parameter. You can type<br>in another DNS server's IP address as a<br>backup. The secondary DNS will be used if<br>the above DNS fails. |
| Apply button                        | Click on this button to save your changes.                                                                                                    |
| Cancel button                       | Click on this button to cancel your changes.                                                                                                    |

### Table 5-8. DNS parameters.

Click on the **Apply** button at the bottom of the screen to save the configurations. You can now configure other advanced sections or start using the router (with the advanced settings in place).

### 5.2.7 DDNS

DDNS allows you to map the static domain name to a dynamic IP address. You must get an account, password, and your static domain name from the DDNS service providers. This router supports DynDNS and TZO. See Figure 5-11.

| http://192.168.2.1/index.stm - N                                  |                                                                                                    |  |  |  |
|-------------------------------------------------------------------|----------------------------------------------------------------------------------------------------|--|--|--|
|                                                                   |                                                                                                    |  |  |  |
| ← Back ← ← ← ♥ ♥ ♪ ↑                                              | r @ Search : Favorites @ Media 😋 🗗 🖕 🚑 🖸 ▼ 📄<br>ier.stm 🔽 🖓 Go                                                                                                    |  |  |  |
| Broadband Router     HOME   General Setup   STATUS   Tool •Layout |                                                                                                    |  |  |  |
| ○ System                                                          | UPnP [2]<br>DDNS allows users to map the static domain name to a dynamic IP address. You must get a<br>account, password and your static domain name from the DDNS service providers. Our products<br>have DDNS support for www.dyndns. org and www.tzo.com.now |  |  |  |
| • LAN<br>• NAT<br>• Firewall                                      | Dynamic DNS <ul> <li>ENABLE</li> <li>Disable</li> </ul> Provider <ul> <li>DynDNS.org</li> <li>Domain Name</li> <li>Account/E-mail</li> <li>Password/Key</li> <li>Apply</li> <li>Cancel</li> </ul>                                                               |  |  |  |
| P Done                                                            |                                                                                                    |  |  |  |

Figure 5-11. Selecting DDNS from the UPnP screen.

Table 5-9 lists the DDNS options, including the default values.

Table 5-9. DDNS parameters.

| Parameter      | Default | Description                                                          |  |
|----------------|---------|----------------------------------------------------------------------|--|
| Dynamic DNS    | Disable | Enable or disable the DDNS function.                                 |  |
| Provider       | DynDNS  | Select a DDNS service provider.                                      |  |
| Domain Name    | _       | Type in the static domain name that uses DDNS.                       |  |
| Account/E-mail | -       | Type in the account that your DDNS service provider assigned to you. |  |
| Password/Key   | -       | Type in the password you set for the DDNS service account above.     |  |

| Table 5-9 | (continued). DDNS parameter | ers. |
|-----------|-----------------------------|------|
|-----------|-----------------------------|------|

| Parameter     | Default | Description                                  |
|---------------|---------|----------------------------------------------|
| Apply button  | _       | Click on this button to save your changes.   |
| Cancel button | —       | Click on this button to cancel your changes. |

Click on the **Apply** button at the bottom of the screen to save the configurations. You can now configure other advanced sections or start using the router (with the advanced settings in place).

### 5.2.8 L2TP

Select L2TP if your ISP requires the L2TP protocol for connecting to the Internet. Your ISP should provide all the information required in this section. See Figure 5-12.

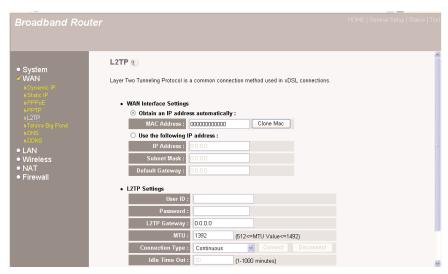

Figure 5-12. L2TP screen.

Table 5-10 describes the router's L2TP settings.

## Table 5-10. L2TP parameters.

| Parameter                             | Description                                                                                                    |  |
|---------------------------------------|----------------------------------------------------------------------------------------------------|--|
| Obtain an IP address<br>automatically | The ISP requires you to obtain an IP address by<br>DHCP before connecting to the L2TP server.                                                                  |  |
| Clone MAC button                      | Click on this button to use the MAC address.                                                                                                    |  |
| Use the following IP address          | The ISP gives you a static IP to be used to connect to the L2TP server.                                                                                        |  |
| IP Address                            | Type in the IP address that your ISP has given you to establish an L2TP connection.                                                                            |  |
| Subnet Mask                           | Type in the subnet mask provided by your ISP (for example, 255.255.255.0).                                                                                     |  |
| Default Gateway                       | Type in the ISP gateway's IP address.                                                                                                    |  |
| User ID                               | Type in the user name provided by your ISP for<br>the PPTP connection. This is sometimes called<br>a connection ID.                                            |  |
| Password                              | Type in the password provided by your ISP for the PPTP connection.                                                                                             |  |
| L2TP Gateway                          | If your LAN has an L2TP gateway, type in that<br>L2TP gateway IP address here. If you do not<br>have an L2TP gateway, type in the ISP's<br>gateway IP address. |  |
| MTU                                   | This is optional. Type in the maximum size of your transmission packet to the Internet. Leave it as is if you do not want to set a maximum packet size.        |  |

| Parameter                                 | Description                                                                                                    |  |  |
|-------------------------------------------|----------------------------------------------------------------------------------------------------|--|--|
| Connection Type                           | Select an option from the drop-down menu.                                                                                                    |  |  |
|                                           | If you select <b>Continuous</b> , the router will always connect to the ISP. If the WAN line breaks down and links again, the router will auto-reconnect to the ISP.                                                                                                    |  |  |
|                                           | If you select <b>Connect On Demand</b> , the router<br>will auto-connect to the ISP when someone<br>wants to use the Internet and stay connected<br>until the WAN idle timeout. The router will close<br>the WAN connection if the time period that no<br>one is using the Internet exceeds the idle time.<br>If you select <b>Manual</b> , the router will connect to<br>the ISP only when you click <b>Connect</b> manually<br>from the Web user interface. The WAN<br>connection will not disconnect because of the<br>idle timeout. If the WAN line breaks down and<br>later links again, the router will not auto-connect<br>to the ISP. |  |  |
| Connect button                            | Click on this button to connect to the ISP.                                                                                                    |  |  |
| Disconnect button                         | Click on this button to disconnect from the ISP.                                                                                                    |  |  |
| Idle Time Out                             | Type in an idle time threshold (minutes) for the<br>WAN port. This means that if no packets have<br>been sent (no one is using the Internet)<br>throughout this specified period, then the router<br>will automatically disconnect from your ISP.                                                                                                    |  |  |
| OK button (not visible in<br>Figure 5-12) | Click on this button to save your changes.                                                                                                    |  |  |

## Table 5-10 (continued). L2TP parameters.

## NOTE

This idle timeout function may not work because of some network application software's abnormal activities, computer virus, or hacker attacks from the Internet. For example, some software sends network packets to the Internet in the background, even when you are not using the Internet. Turn off your computer when you are not using it. This function also may not work with some ISPs. Make sure this function can work properly when you use it for the first time, especially if your ISP charges you by time used.

Click on **OK** when you have finished the configuration above. You have now completed the configuration for the L2TP connection. Start using the router now, or if you want to use some of the advanced features supported by this router, see **Chapters 6**, **7**, and **8**.

### 5.2.9 TELSTRA BIG POND

Select Telstra Big Pond (see Figure 5-13) if your ISP requires the Telstra Big Pond protocol for connecting to the Internet. Your ISP should provide all the information required in this section. Telstra Big Pond is used by the ISP in Australia.

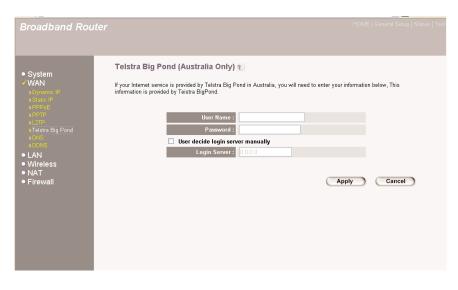

Figure 5-13. Screen required for use in Australia.

Refer to Table 5-11 if you're connecting to the Internet via Telstra Big Pond.

| Parameter                             | Description                                                                                      |  |
|---------------------------------------|--------------------------------------------------------------------------------------------------|--|
| User Name                             | Type in the user name provided by your ISP for the Telstra Big Pond connection.                  |  |
| Password                              | Type in the password provided by your ISP for the Telstra Big Pond connection.                   |  |
| User decides login server<br>manually | Check this box if you want to assign the IP for<br>the Telstra Big Pond's login server manually. |  |
| Login Server                          | Type in the IP for the login server.                                                             |  |
| Apply button                          | Click on this button to save your changes.                                                       |  |
| Cancel button                         | Click on this button to cancel your changes.                                                     |  |

## Table 5-11. Telstra Big Pond parameters.

Click on the **Apply** button when you have finished the configuration above. Use the router now, or use some of the advanced features described in **Chapters 6**, **7**, and **8**.

## 5.3 LAN

The LAN Settings screen allows you to set up the LAN interface IP, DHCP server parameters, UPnP, and print server. See Figure 5-14.

| http://192.168.2.1/index.stm - Mid                                         | *                                                                                     | _ <b>—</b> ×                                 |
|----------------------------------------------------------------------------|---------------------------------------------------------------------------------------|----------------------------------------------|
| <u>File Edit View Favorites</u>                                            |                                                                                       | E                                            |
|                                                                            | 😡 Search 🖬 Favorites 🔇 Media 🧭 🖪 🗸 🎒 🕥 🔻 🗎                                            |                                              |
| Address Address Address Address Address                                    | x.stm                                                                                 | ▼ 6°60                                       |
| Broadband Rout                                                             | er                                                                                    | HOME   General Setup   STATUS   Tool •Layout |
| ○ System                                                                   | LAN Settings                                                                          |                                              |
| ● WAN<br>● LAN<br>● Dynamic IP<br>● PPPOE<br>● PPTP<br>● NAT<br>● Firewall | This page allow user setting the LAN interface IP, DHCP se<br>Server<br>255.255.255.0 | rver parameters, UPnP and Printer            |
| Done                                                                       |                                                                                       |                                              |

Figure 5-14. Setting LAN options.

### 5.3.1 INTERFACE

The LAN Port screen allows you to specify a private IP address for your router's LAN ports. See Figure 5-15.

## NOTE

### You cannot change the subnet mask. It will always be 255.255.255.0.

| http://192.168.2.1/index.stm - Mi       | crosoft Internet Explorer      |                                    |                       | _ 🗆 ×                 |
|-----------------------------------------|--------------------------------|------------------------------------|-----------------------|-----------------------|
| File Edit View Favorites                |                                |                                    |                       | Ħ                     |
|                                         | 😡 Search 🕞 Favorites 🕲 Media 🕻 | <u> 3 R 9 Q - E</u>                |                       |                       |
| Address Address Address Address Address | ex.stm                         |                                    |                       |                       |
| Broadband Rout                          | ter                            | н                                  | OME I General Setup I | STATUS I Tool °Layout |
| ○ System                                | LAN Interface Setting          | s 🖓                                |                       | <u>~</u>              |
| ° WAN                                   |                                | I router's DHCP server to dynamic  |                       |                       |
| ≪ LAN                                   | client PCs. The Broadband rou  | iter must have an IP address for t | he Local Area Netwo   | ork                   |
| ►Interface ►UPnP                        | ∘ Lan IP                       |                                    |                       |                       |
| Print Server     ○ NAT                  | P address:                     | 192 168 2                          | 1                     |                       |
|                                         | IP Subnet Mask:                | 255.255.255.0                      |                       |                       |
|                                         |                                |                                    |                       |                       |
|                                         | DHCP Server:                   | ●ENABLE ●DISABLE                   |                       |                       |
|                                         | • IP Address Pool              |                                    |                       | Ц                     |
|                                         | Start IP:                      | 192 168 2                          | 100                   |                       |
|                                         | End IP:                        | 192 168 2                          | 199                   |                       |
|                                         | Domain name:                   |                                    |                       |                       |
|                                         | Lease Time:                    | One Week 🔽                         |                       | ]                     |
|                                         |                                |                                    | Apply                 | Cancel                |
| Done Done                               |                                |                                    |                       | <b>6</b>              |

Figure 5-15. LAN interface screen.

Table 5-12 lists the LAN interface settings options.

Table 5-12. LAN port parameters.

| Parameter      | Default       | Description                                                                                     |
|----------------|---------------|-------------------------------------------------------------------------------------------------|
| IP address     | 192.168.2.1   | Type in the router's LAN port IP address.<br>(Your LAN client's default gateway IP<br>address.) |
| IP Subnet Mask | 255.255.255.0 | Type in a subnet mask for your LAN segment.                                                     |

| Parameter                             | Default | Description                                                                                                    |
|---------------------------------------|---------|----------------------------------------------------------------------------------------------------|
| DHCP Server                           | Enabled | You can enable or disable the DHCP server.<br>By enabling the DHCP server, the router will<br>automatically give your LAN clients an IP<br>address. If the DHCP is not enabled, then<br>you'll have to manually set your LAN client's<br>IP addresses. Make sure the LAN client is in<br>the same subnet as the Pure Networking<br>Broadband Router if you want the router to<br>be your LAN client's default gateway. |
| IP Address Pool<br>Start IP<br>End IP | _       | Type in a particular IP address range<br>for your DHCP server to issue IP addresses<br>to your LAN Clients.                                                                                                    |
| Domain Name                           | _       | Type in a domain name for your LAN.                                                                                                    |
| Lease Time                            |         | The DHCP, when enabled, will temporarily<br>give your LAN clients an IP address. In the<br>Lease Time setting, use the drop-down<br>menu to specify the time period that the<br>DHCP lends an IP address to your LAN<br>clients. The DHCP will change your LAN<br>client's IP address when it reaches this time<br>threshold period.                                                                                   |
| Apply button                          | —       | Click on this button to save your changes.                                                                                                    |
| Cancel button                         | _       | Click on this button to cancel your changes.                                                                                                    |

## Table 5-12 (continued). LAN port parameters.

## NOTE

# By default the IP range is from Start IP 192.168.2.100 to End IP 192.168.2.199. If you want your PC to have a static/fixed IP address, then you'll have to choose an IP address outside this IP address pool.

Click on the **Apply** button to save the configurations. You can now configure other advanced sections or start using the router (with the advanced settings in place).

### 5.3.2 UPNP

With UPnP, all PCs in your intranet will discover the router automatically. You do not have to do any configuration for your PC. You can access the Internet through this router easily. See Figure 5-16.

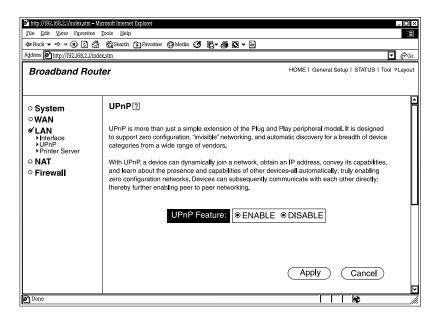

Figure 5-16. UPnP router discovery.

Table 5-13 describes how to enable or disable UPnP.

| Parameter     | Default | Description                                                                                                    |
|---------------|---------|----------------------------------------------------------------------------------------------------|
| UPnP Feature  | Disable | Click on <b>Enable</b> or <b>Disable</b> to enable or<br>disable the UPnP feature. After you enable<br>the UPnP feature, all client systems that<br>support UPnP, like Windows XP, can<br>discover this router automatically and<br>access the Internet through the router<br>without any configuration.<br>The NAT Traversal function provided by<br>UPnP can let applications that support<br>UPnP smoothly connect to Internet sites<br>without any incompatibility problem due to<br>the NAT port translation. |
| Apply button  | _       | Click on this button to save your changes.                                                                                                    |
| Cancel button | _       | Click on this button to cancel your changes.                                                                                                    |

### Table 5-13. UPnP parameters.

Click on the **Apply** button to save the configurations. You can now configure other advanced sections or start using the router (with the advanced settings in place).

### 5.3.3 PRINT SERVER

The router provides a print server function that can let you share a printer among all PCs in your Intranet. It supports LPD printing protocol. LPD printing protocol can be used in Windows, Linux<sup>®</sup>, and other operating systems that provide LPD printing. For Windows users, we provide a print server network driver. You have to install the driver before using the router as a print server. See Figure 5-17.

| http://192.168.2.1/index.stm - Micro                                                                                                    | osoft Internet Explorer                                                                                                    |
|----------------------------------------------------------------------------------------------------|----------------------------------------------------------------------------------------------------|
| <u>File Edit View Favorites T</u>                                                                                                    |                                                                                                    |
|                                                                                                    | Q Search 🔁 Favorites Ø Media 🧭 🛃 🖉 🖉 🖬 🖸 マ 🗐                                                                                                    |
| Address Address Address Address Address                                                                                                    | stm 🔽 🧞 Go                                                                                                    |
| Broadband Re                                                                                                    | HOME   General Setup   STATUS   Tool O Logout                                                                                                    |
| <ul> <li>System</li> <li>WAN</li> <li>✓ LAN</li> <li>► Interface</li> <li>► UPnP</li> <li>► Printer Server</li> <li>NAT</li> <li>Firewall</li> </ul> | Printer Server ?         This page allow user enable or disable printer server features. LPD printing protocol can be used in Windows NT, 2000, XP or other OS support LPD protocol.         Image: Image: Ima |
| Done Done                                                                                                    | Internet /                                                                                                    |

### Figure 5-17. Connecting to a print server.

Table 5-14 describes how to enable a print server.

| Parameter            | Description                                                          |
|----------------------|----------------------------------------------------------------------|
| LPD Printing Support | Click on this box to enable/disable the print server's LPD printing. |
| Queue Name           | Type in the LPD print server's queue name.                           |
| Apply button         | Click on this button to save your changes.                           |
| Cancel button        | Click on this button to cancel your changes.                         |

Click on the **Apply** button to save the configurations. You can now configure other advanced sections or start using the router (with the advanced settings in place).

## 5.4 NAT

Network Address Translation (NAT) allows multiple users at your local site to access the Internet through a single public IP address or multiple public IP addresses. NAT provides firewall protection from hacker attacks and allows you to map private IP addresses to public IP addresses for key services, such as Web sites and FTP. See Figure 5-18.

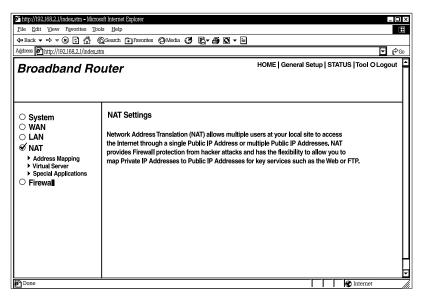

Figure 5-18. NAT settings screen.

Table 5-15 describes the three NAT options.

| Table | 5-15. | NAT | parameters. |
|-------|-------|-----|-------------|
|-------|-------|-----|-------------|

| Parameter       | Description                                                                                                    |
|-----------------|----------------------------------------------------------------------------------------------------|
| Address Mapping | You can have different services (for example, email,<br>FTP, Web, etc.) going to different service<br>servers/clients in your LAN. Address mapping allows<br>you to redirect a particular range of service port<br>numbers (from the Internet/WAN ports) to a<br>particular LAN IP address. |

| Table 5-15 (continued | . NAT parameters. |
|-----------------------|-------------------|
|-----------------------|-------------------|

| Parameter            | Description                                                                                                    |
|----------------------|----------------------------------------------------------------------------------------------------|
| Virtual Server       | You can have different services (for example, email,<br>FTP, Web, etc.) going to different service servers/<br>clients in your LAN. The virtual server allows you to<br>redirect a particular service port number (from the<br>Internet/WAN port) to a particular LAN IP address<br>and its service port number. |
| Special Applications | Some applications require multiple connections, such<br>as Internet games, videoconferencing, Internet<br>telephony, and others. In this section, you can<br>configure the router to support these types of<br>applications.                                                                                     |

Click on one of the three NAT selections and proceed to **Section 5.4.1**, **5.4.2**, and **5.4.3**.

### 5.4.1 Address Mapping

The Address Mapping (also called Port Forwarding) function allows you to redirect a particular range of server port numbers (from the Internet/WAN ports) to a particular LAN IP address. It helps you to host some servers behind the router NAT firewall.

## NOTE

## The Address Mapping/Port Forwarding screen is not shown in this manual.

Table 5-16 lists the Address Mapping options.

| Parameter                             | Description                                                                                                    |
|---------------------------------------|----------------------------------------------------------------------------------------------------|
| Enable Port Forwarding                | This enables you to redirect ports to a specific server.                                                                                                    |
| Private IP                            | This is the private IP for the server behind the NAT firewall.                                                                                                    |
| Туре                                  | This is the protocol type to be forwarded. You can<br>choose to forward TCP or UDP packets only or select<br>both to forward both TCP and UDP packets.                                                                                                    |
| Port Range                            | The ports range to be forwarded to the private IP.                                                                                                    |
| Comment                               | This setting's description.                                                                                                    |
| Add Port Forwarding into the table    | Type in the Private IP, Type, Port Range, and<br>Comment for the setting to be added, then click on<br><b>Add</b> . This Port Forwarding setting will be added into<br>the Current Port Forwarding table. If you make a<br>typing mistake before adding it and want to retype it<br>again, click on <b>Clear</b> to clear the fields.                                                          |
| Remove Port Forwarding from the table | If you want to remove some Port Forwarding settings<br>from the Current Port Forwarding table, select the<br>Port Forwarding settings you want to remove in the<br>table and then click on <b>Delete Selected</b> . If you want<br>to remove all Port Forwarding settings from the table,<br>click on the <b>Delete All</b> button. Click on <b>Reset</b> to clear<br>your current selections. |
| Apply button                          | Click on this button to save your changes.                                                                                                    |
| Cancel button                         | Click on this button to cancel your changes.                                                                                                    |

Click on the **Apply** button to save the configurations. You can now configure other advanced sections or start using the router (with the advanced settings in place).

### 5.4.2 VIRTUAL SERVER

Use the Virtual Server function when you want different servers/clients in your LAN to handle different services/Internet application types (for example, email, FTP, Web server, etc.) from the Internet. Computers use port numbers to recognize a particular service/Internet application type. The virtual server allows you to redirect a particular service port number (from the Internet/WAN port) to a particular LAN private IP address and its service port number. (See the **Glossary** for an explanation of the port number.) See Figure 5-19.

| Phttp://1924/6824/indexstm_Microsoft Internet Explorer<br>Pile Edit View Favorites Tools Help<br>De Back - 中 - ⊗ ② ⑦ ⑦ ③ ③ ④ ③ Securch ⑦ Pavorites ④ Media ③ ℝ - ⑤ -<br>Address Phttp://192.168.2.1/index.etm @ © 60<br>Broadband Router HOME   General Setup   STATUS   Tool O Logout |                                                                                                    |            |              |                   |             |   |  |
|----------------------------------------------------------------------------------------------------|----------------------------------------------------------------------------------------------------|------------|--------------|-------------------|-------------|---|--|
| <ul> <li>System</li> <li>WAN</li> <li>LAN</li> <li>✓ NAT</li> <li>▶ Address Mapping</li> <li>▶ Virtual Server!</li> <li>▶ Special Applications</li> <li>► Firewall</li> </ul>                                                                                                    | Virtual Server ?<br>You can configure the Broadband router as a Virtual Server so that remote users accessing services<br>such as the Web or FTP at your local site via Public IP Addresses can be automatically redirected to<br>local servers configured with Private IP Addresses. In other words, depending on the requested service<br>(TCP/UDP) port number, the Broadband router redirects the external service request to the appropriate<br>internal server (located at one of your LAN's Private IP Address). |            |              |                   |             |   |  |
|                                                                                                    | 1.                                                                                                    | Private IP | Private Port | Type<br>●TCP ○UDP | Public Port |   |  |
|                                                                                                    |                                                                                                    |            |              |                   |             |   |  |
|                                                                                                    | 2.                                                                                                    | 192.168.2. |              |                   |             |   |  |
|                                                                                                    | 3.                                                                                                    | 192.168.2. |              | ●TCP ○UDP         |             |   |  |
|                                                                                                    | 4.                                                                                                    | 192.168.2. |              |                   |             |   |  |
|                                                                                                    | 5.                                                                                                    | 192.168.2. |              |                   |             |   |  |
|                                                                                                    | 6.                                                                                                    | 192.168.2. |              |                   |             |   |  |
|                                                                                                    | 7.                                                                                                    | 192.168.2. |              | ©TCP ⊖UDP         |             | 5 |  |
| Done                                                                                                    |                                                                                                    | 1          |              |                   | 😧 Internet  |   |  |

### Figure 5-19. Configuring the router as a virtual server.

Table 5-17 describes the router's virtual server options.

| Parameter     | Description                                                                                                    |  |  |
|---------------|----------------------------------------------------------------------------------------------------|--|--|
| Private IP    | Type in the LAN client/host IP address that the private port number packet will be sent to.                                                                                         |  |  |
| Private Port  | Type in the port number (of the above private IP host)<br>that the below public port number will be changed to<br>when the packet enters your LAN (to the LAN<br>Server/Client IP). |  |  |
| Туре          | Click on the port number protocol type (TCP or UDP).<br>If you are unsure, then leave it set to the default TCP<br>protocol.                                                        |  |  |
| Public Port   | Type in the service (service/Internet application) port<br>number from the Internet that will be redirected to the<br>above private IP address host in your LAN.                    |  |  |
| Apply button  | Click on this button to save your changes. (Scroll down in the screen to see this button.)                                                                                          |  |  |
| Cancel button | Click on this button to cancel your changes. (Scroll down in the screen to see this button.)                                                                                        |  |  |

### Table 5-17. Virtual Server parameters.

## NOTES

- 1. You need to give your LAN PC clients a fixed/static IP address for the virtual server to work properly.
- 2. The virtual server function will have priority over the DMZ function if there is a conflict between the virtual server and the DMZ settings.

Click on the **Apply** button to save the configurations. You can now configure other advanced sections or start using the router (with the advanced settings in place).

### Virtual Server Application

Figure 5-20 demonstrates one of the ways you can use the virtual server function. Use the virtual server when you want the Web server located in your private LAN to be accessible to Internet users. The following configuration means that any request coming from the Internet to access your Web server will be translated to your LAN's Web server (192.168.2.2).

## NOTE

For the virtual server to work properly, Internet/remote users must know your global IP address. (For Web sites, you will need to have a fixed/static global/public IP address.)

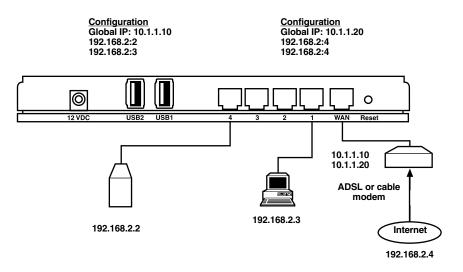

Figure 5-20. Using a virtual server.

#### 5.4.3 SPECIAL APPLICATIONS

Some applications, such as Internet games and videoconferencing, Internet telephony and others, require multiple connections. In this section, you can configure the router to support multiple connections for these types of applications. See Figure 5-21.

| 🖹 http://192.168.2.1/index.stm - Microsoft Internet Explorer                                                                                                    |                                                                                                    |                |              |              |
|----------------------------------------------------------------------------------------------------|----------------------------------------------------------------------------------------------------|----------------|--------------|--------------|
| File Edit View Favorites Tools Help                                                                                                    |                                                                                                    |                |              |              |
|                                                                                                    |                                                                                                    |                |              |              |
| Address Address Address Address Address                                                                                                    |                                                                                                    |                |              | <b>•</b> @60 |
| Broadband Ro                                                                                                    | Iter HOME General Setur                                                                                           | STATUS         | G Tool O Lo  | ogout        |
| System     Special Applications ?     WAN     LAN     Some applications require multiple connections, such as Internet gaming, video conferencing, Internet     telephony and others. These applications cannot work when Network Address Translation (NAT) is     enabled. If you need to run applications that require multiple connections, specify the port normality     associated with an application in the "Trigger Port" field, select the protocol Upe as TCP or UDP, then |                                                                                                    |                |              |              |
| Virtual Server     Special Applications     Firewall                                                                                                    | enter the public ports associated with the trigger port to open them for inboun<br>of Trigger Port is 0 to 65535. | d traffic. N   | ote: The ran | ge           |
|                                                                                                    | Trigger Trigger Public Port<br>Port Type                                                                          | Public<br>Type | Enabled      |              |
|                                                                                                    | 1. OUDP                                                                                                    | ©TCP<br>⊖UDP   |              |              |
|                                                                                                    | 2. OUDP                                                                                                    | ©TCP<br>⊖UDP   |              |              |
|                                                                                                    | 3. OUDP                                                                                                    | ©TCP<br>⊖UDP   |              |              |
|                                                                                                    | 4. OUDP                                                                                                    | ●TCP<br>○UDP   |              |              |
|                                                                                                    | 5. OUDP                                                                                                    | ©TCP<br>⊖UDP   |              |              |
|                                                                                                    | 6. OUDP                                                                                                    | ©TCP<br>⊖UDP   |              |              |
|                                                                                                    | 7. OUDP                                                                                                    | ©TCP<br>⊖UDP   |              |              |
|                                                                                                    | 8. OUDP                                                                                                    | ©TCP<br>⊖UDP   |              |              |
|                                                                                                    | 9. OUDP                                                                                                    | ©TCP<br>⊖UDP   |              |              |
|                                                                                                    |                                                                                                    | ©TCP<br>⊖UDP   |              |              |
|                                                                                                    | Popular applications - select one -  Copy to                                                                      |                |              | ▼            |
| Done Done                                                                                                    | <u> </u>                                                                                                    |                | Internet     |              |
|                                                                                                    |                                                                                                    |                | Automot      | ///          |

Figure 5-21. Special Applications screen.

Table 5-18 lists the router's special applications options.

| Parameter              | Description                                                                                                    |
|------------------------|----------------------------------------------------------------------------------------------------|
| Trigger Port           | Type in the outgoing (outbound) port number for this particular application.                                                                                  |
| Trigger Type           | Click on TCP or UDP to select whether the outbound port protocol is TCP or UDP.                                                                               |
| Public Port            | Type in the incoming (inbound) port or port range for this type of application (for example, 2300–2400, 47624).                                               |
| Public Type            | Click on the inbound port protocol type (TCP or UDP).                                                                                                    |
| Enabled                | Check the enabled box to enable this particular special application configuration.                                                                            |
| Popular Applications   | This section lists the more popular applications that<br>require multiple connections. Select an application<br>from the popular applications drop-down menu. |
| Copy to drop-down menu | Select a location (1–10) in the Copy to drop-down menu.                                                                                                    |
| Copy to button         | Click on this button to list the public ports required for this popular application in the location (1–10) you specified.                                     |

 Table 5-18. Special applications parameters.

# NOTES

- 1. The range of the Trigger Port is from 0 to 65535.
- 2. Individual port numbers are separated by a comma (for example, 47624, 5775, 6541, etc.). To add a port range, use a hyphen to separate the two- port-number range (for example, 2300–2400).
- 3. Only one LAN client can use a particular Special Application at a time.

Click on the **Apply** button to save the configurations. You can now configure other advanced sections or start using the router (with the advanced settings in place).

#### **Special Applications**

If you need to run applications that require multiple connections, specify the port (outbound) normally associated with that application in the Trigger Port field. Then select the protocol type (TCP or UDP) and enter the public ports associated with the trigger port to open them up for inbound traffic.

Table 5-19 lists the port settings for this example.

| ID | Trigger Port | Trigger Type | Public Port         | Public Type | Comment          |
|----|--------------|--------------|---------------------|-------------|------------------|
| 1  | 28800        | UDP          | 2300–2400,<br>47624 | TCP         | MSN Game<br>Zone |
| 2  | 6112         | UDP          | 6112                | UDP         | Battle.net       |

Table 5-19. Trigger/public port settings.

In the example above, when you trigger port 28800 (outbound) for MSN Game Zone, then the router will allow incoming packets for ports 2300–2400 and 47624 to be directed to you.

# NOTE

#### Only one LAN client can use a particular special application at a time.

#### 5.4.4 ALG SETTINGS

Select applications for gateways operating at the ISO's Application layer. (See Figure 5-19.) Table 5-20 tells you how to enable or disable Application Layer Gateway (ALG).

| Parameter    | Description                                                                                                    |
|--------------|----------------------------------------------------------------------------------------------------|
| Enable       | Select to enable Application Layer Gateway for an application. The router will then let that application correctly pass through the NAT gateway. |
| Apply button | Click on this button to save your changes.                                                                                                    |

#### Table 5-20. ALG parameters.

Click on **Apply** at the bottom of the screen to save the above configurations. You can now configure other advanced sections or start using the router with the advanced settings in place.

## 5.5 Firewall

The Pure Networking Broadband Router provides extensive firewall protection. This restricts connection parameters, thus limiting the risk of hacker attack.

However, for applications that require unrestricted access to the Internet, you can configure a specific client/server as a Demilitarized Zone (DMZ). See Figure 5-22.

# NOTE

#### To enable the Firewall settings, select Enable and click Apply.

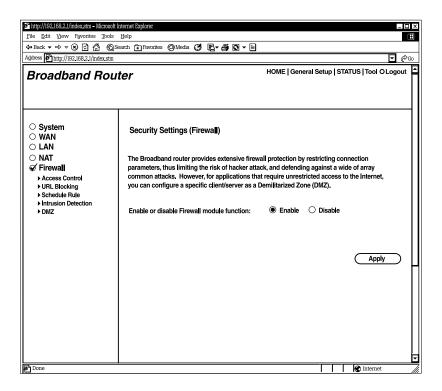

Figure 5-22. Security Settings (Firewall) screen.

Table 5-21 lists the router's firewall functions.

| Parameter           | Description                                                                                                    |
|---------------------|----------------------------------------------------------------------------------------------------|
| Access Control      | Enables you to specify which hosts can or cannot have access to certain Internet applications.                                      |
| URL Blocking        | Enables you to specify which URLs can not be accessed by users.                                                                     |
| Schedule Rule       | Assign time ranges for schedules.                                                                                                   |
| Intrusion Detection | The router's firewall can block common<br>hacker attacks and alert you by email if attacks<br>occur.                                |
| DMZ                 | The DMZ function allows you to redirect all packets<br>going to your WAN port IP address to a particular IP<br>address in your LAN. |
| Enable button       | Click on this button to enable the firewall module.                                                                                 |
| Disable button      | Click on this button to disable the firewall module.                                                                                |
| Apply button        | Click on this button to apply the firewall setting.                                                                                 |

| Table | 5-21. | Security | settings | options. |
|-------|-------|----------|----------|----------|
|-------|-------|----------|----------|----------|

#### 5.5.1 Access Control

If you want to restrict users from accessing certain Internet applications/services (for example, Internet Web sites, email, FTP etc.), then this is the place to set that configuration. Access control allows users to define the traffic type permitted in your LAN. You can control which PC client uses what services and also the time period in which they can have access to these services. See Figure 5-23.

| http://192.168.2.1/index.stm - Mi                                                                                                    | icrosoft Internet Explorer                                                                                                    |
|----------------------------------------------------------------------------------------------------|----------------------------------------------------------------------------------------------------|
| File Edit View Favorites                                                                                                    |                                                                                                    |
| ⇐ Back ▼ ➡ ▼ ⑧ ☑ 🐴                                                                                                    | Q Search 🔁 Favorites QD Media 😍 🗗 🖉 🔕 マ 🗐                                                                                                    |
| Address Address Addres |                                                                                                    |
| Broadband Rout                                                                                                    | ter HOME   General Setup   STATUS   Tool ©Layout                                                                                                    |
| ○ System                                                                                                    | Access Control 🛙                                                                                                    |
| ○ WAN<br>○ LAN<br>○ NAT                                                                                                    | Access Control allows users to define the traffic type permitted or not permitted in your LAN.<br>You can control which PC client uses what services and also the time period in which they can have access to these services.                                                                                                    |
| <ul> <li>✓ Firewall</li> <li>→ Access Control</li> <li>→ URL Blocking</li> <li>&gt; Schedule Rule</li> <li>&gt; Intrusion detection</li> <li>&gt; DMZ</li> </ul>                                                                                                    | Enable Filtering Function:          • Yes          • No         • Normal Filtering Table (up to 10 computers)         Client PC         Client PC         Client PC         Description         Client Service         Schedule         Rule         Configure         Configure |
|                                                                                                    | No Valid Filtering Rule!!!                                                                                                    |
|                                                                                                    | Add PC • Mac Filtering Table (up to 32 computers)                                                                                                    |
|                                                                                                    | Rule Client PC MAC Address                                                                                                    |
|                                                                                                    |                                                                                                    |
| Done Done                                                                                                    | Internet                                                                                                    |

Figure 5-23. Controlling user access to the Internet.

Table 5-22 describes access control options and entering blocked MAC addresses.

 Table 5-22. Access control parameters.

| Parameter                 | Description                                                                                                    |
|---------------------------|----------------------------------------------------------------------------------------------------|
| Enable Filtering Function | Click on <b>Yes</b> to deny access to specific addresses or<br>port numbers. Click on <b>No</b> to allow access to all<br>ports. |
| Add PC                    | Adds an access control rule for users by IP addresses.                                                                           |
| MAC Filtering Table       | Type in the client PCs' MAC addresses that you want to block from accessing the Internet.                                        |
| Apply button              | Click on this button to save the filtering selection.                                                                            |

Click on the **Apply** button to save the configurations. You can now configure other advanced sections or start using the router (with the advanced settings in place). See Figure 5-24.

|                                                                | stm – Microsoft Internet Explorer                                                                                              |                                                                                                    | _ 🗆 ×                |  |
|----------------------------------------------------------------|----------------------------------------------------------------------------------------------------|----------------------------------------------------------------------------------------------------|----------------------|--|
| <u>File Edit View Favo</u>                                     | rites Tools Help                                                                                                    |                                                                                                    | H                    |  |
| 🗢 Back 🕶 🗢 😧 🔁 🏠 義 Search 🍙 Favorites 🤣 Media 🤩 🛐 💽 🕶 📓        |                                                                                                    |                                                                                                    |                      |  |
| Address http://192.168.                                        | 2.1/index.stm                                                                                                    |                                                                                                    | ▼ ( <sup>2</sup> 60) |  |
| Broadband R                                                    | Router                                                                                                    | HOME   General Setup   STATUS                                                                                                    | l Tool ºLayout 🗖     |  |
| ○ System                                                       | Access Control Add PC                                                                                                    |                                                                                                    |                      |  |
|                                                                | This page allow users to define service limitation of client I<br>function, you need config LIPL address first in "LIPL Plocki | <sup>2</sup> C, including IP address, service type and scheduling rule criteria. For URL bk<br>ng Site" page. For scheduling function, you also need config schedule rule first | ocking               |  |
| o LAN                                                          | "Schedule Rule" page.                                                                                                    | ing one page, i or acreating tunction, you also need coming acreatile the mai                                                                                                   |                      |  |
|                                                                | Client PC Description:                                                                                                    |                                                                                                    |                      |  |
| 0 <b>NAT</b>                                                   | Client PC IP Address: 192 168.2.                                                                                               | 0                                                                                                    |                      |  |
| <ul> <li>Firewall</li> <li>Access Control</li> </ul>           | Client PC Service:                                                                                                    |                                                                                                    | 11                   |  |
| URL Blocking                                                   | Service Name                                                                                                    | Detail Description                                                                                                    | Blocking             |  |
| <ul> <li>Schedule Rule</li> <li>Intrusion detection</li> </ul> | www                                                                                                    | HTTP, TCP Port 80, 3128, 8000, 8060, 8081                                                                                                    |                      |  |
| ▶ DMZ                                                          | WWW with URL Blocking                                                                                                    | HTTP (Ref, URL Blocking Site Page)                                                                                                    |                      |  |
|                                                                | E-mail Sending                                                                                                    | SMTP, TCP Port 25                                                                                                    |                      |  |
|                                                                | News Forums                                                                                                    | NNTP, TCP Port 119                                                                                                    |                      |  |
|                                                                | E-mail Receiving                                                                                                    | POP3, TCP Port 110                                                                                                    |                      |  |
|                                                                | Secure HTP                                                                                                    | HTTPS, TCP Port 443                                                                                                    |                      |  |
|                                                                | File Transfer                                                                                                    | FTP, TCP Port 21                                                                                                    |                      |  |
|                                                                | MSN Messenger                                                                                                    | TCP Port 1863                                                                                                    |                      |  |
|                                                                | Telnet Service                                                                                                    | TCP Port 23                                                                                                    |                      |  |
|                                                                | AIM                                                                                                    | AOL Instant Messenger, TCP Port 5190                                                                                                    |                      |  |
|                                                                | NetMeeting                                                                                                    | H323, TCP Port 1720, 1503                                                                                                    |                      |  |
|                                                                | DNS                                                                                                    | UDP Port 53                                                                                                    |                      |  |
|                                                                | SNMP                                                                                                    | UDP Port 161, 162                                                                                                    |                      |  |
|                                                                | VPN-PPTP                                                                                                    | TCP Port 1723                                                                                                    |                      |  |
|                                                                | VPN-L2TP                                                                                                    | UDP Port 1701                                                                                                    |                      |  |
|                                                                | TCP                                                                                                    | All TCP Port                                                                                                    |                      |  |
|                                                                | UDP                                                                                                    | All UDP Port<br>User Define Service                                                                                                    |                      |  |
|                                                                | Protocol OTCP OUDP<br>Port Range                                                                                               |                                                                                                    | Clear                |  |
|                                                                | Scheduling Rule (Ref. Schedule Rule Page):                                                                                     | Always Blocking 🖬                                                                                                    |                      |  |
| P Done                                                         |                                                                                                    |                                                                                                    | ernet ///            |  |

Figure 5-24. Access Control Add PC screen.

Table 5-23 describes how to enter Access Control Add PC options.

#### Table 5-23. Add PC parameters.

| Parameter             | Description                                                                                                    |
|-----------------------|----------------------------------------------------------------------------------------------------|
| Client PC Description | Type in the PC's name.                                                                                                    |
| Client PC IP Address  | Type in the IP address range that you wish to apply<br>to this access control rule. This is the user's IP<br>address(es) for which you want to set up an access<br>control rule. You can select a range of users simply<br>by typing the starting user's last digit (octet) IP<br>address and the last user's last octet IP address in<br>the appropriate boxes. If you want to select only one<br>user, then type in the user's last digit IP address in<br>both boxes. |
| Client PC Service     | You can block the clients from accessing some<br>Internet services by checking the services you want<br>to block.                                                                                                    |
| Protocol              | Click on <b>UDP</b> or <b>TCP</b> to select the UDP or TCP protocol type you want to block.                                                                                                    |
| Port Range            | Type in up to five port ranges. The router will block clients from accessing Internet services that use these ports.                                                                                                    |
| Scheduling Rule       | From the drop-down box, you can select one of the scheduling rules you set previously. The router will block the clients during the time in the scheduling rule.                                                                                                    |
| Clear                 | Click on this button to clear the screen settings.                                                                                                    |
| Apply                 | Clicking on Apply (scroll to see it) saves the changes.                                                                                                    |

# NOTE

You need to give your LAN PC clients a fixed/static IP address for the access control rule to work properly.

Click on the **Apply** button to save the configurations. You can now configure other advanced sections or start using the router (with the advanced settings in place).

#### Access Control Application

In Figure 5-25, LAN client B cannot access any Web sites ever (Web sites use Port 80). However, LAN client A is unable to access Web sites (and any other service that uses ports between 80 and 999) between Saturday 8 am to Sunday 8 pm.

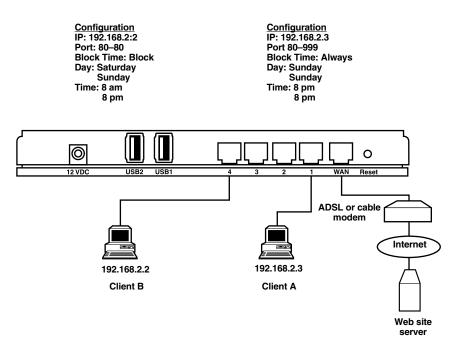

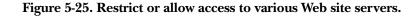

#### 5.5.2 URL BLOCKING

You can block access to some Web sites from particular PCs by entering a full URL address or just a keyword for the Web site. To specify particular PCs, go to the Access Control page (Figure 5-23) and select the URL Blocking option (left side of the screen). Figure 5-26 will appear.

| 🖻 http://192.168.2.1/index.stm - M                                                                                                    | ficrosoft Internet Explorer  | _ 0 ×                                                                       |
|----------------------------------------------------------------------------------------------------|------------------------------|-----------------------------------------------------------------------------|
| File Edit View Favorites                                                                                                    |                              | Œ                                                                           |
|                                                                                                    | 😡 Search 🗊 Favorites 🖓 Media |                                                                             |
| Address Address Addres | iex.stm                      |                                                                             |
| Broadband Rout                                                                                                    | ter                          | HOME I General Setup I STATUS I Tool ●Layout                                |
| ○ System                                                                                                    | URL Blocking 🛛               |                                                                             |
| ○ WAN                                                                                                    | Disallowed Web Sites and     | Keyboards                                                                   |
| <ul> <li>► LAN</li> <li>✓ Firewall</li> <li>► Access Control</li> <li>► URL Blocking</li> <li>► Schedule Rule</li> <li>► Intrusion Detection</li> <li>► DMZ</li> </ul>                                                                                                    | just a keyword of the web si | , go back to the "Access Control" page and check the box for "Http with URL |
|                                                                                                    | Rule<br>Number               | URL / Keyword                                                               |
|                                                                                                    | Site 2                       |                                                                             |
|                                                                                                    | Site 3                       |                                                                             |
|                                                                                                    | Site 4                       |                                                                             |
|                                                                                                    | Site 5                       |                                                                             |
|                                                                                                    | Site 6                       |                                                                             |
|                                                                                                    | Site 7                       |                                                                             |
|                                                                                                    | Site 8                       |                                                                             |
| <b>B</b> Done                                                                                                    |                              | Internet                                                                    |

#### Figure 5-26. Blocking Web site access.

Table 5-24 describes the URL keyword.

#### Table 5-24. URL blocking parameters.

| Parameter    | Description                                                                                 |
|--------------|---------------------------------------------------------------------------------------------|
| Rule Number  | Assign a site number for each blocked Web site.                                             |
| URL/Keyword  | Type in the full URL address or the keyword for the Web site that you want to block.        |
| Apply button | Click on this button (scroll down in the screen to see<br>the button) to save your changes. |

Click on the **Apply** button to save the configurations. You can now configure other advanced sections or start using the router (with the advanced settings in place).

#### 5.5.3 SCHEDULE RULE

You can set up a time schedule that denies access to the router at specified times of the day or night. For example, a user may only have access to the router between 8 am and 5 pm. To configure this time, click on **Add Schedule Rule** in Figure 5-27.

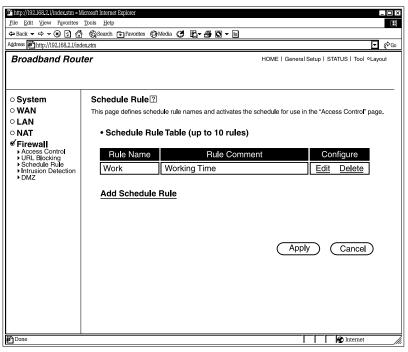

Figure 5-27. Add Schedule Rule screen.

Table 5-25 lists schedule rule options.

| Parameter    | Description                                       |  |  |
|--------------|---------------------------------------------------|--|--|
| Rule Name    | Type in the scheduled time period's name.         |  |  |
| Rule Comment | Type in a comment to identify the scheduled time. |  |  |
| Edit         | Use this to modify the scheduled time range.      |  |  |

| Table 5-25 | (continued). Add Schedule Rule parameters. |  |
|------------|--------------------------------------------|--|
|------------|--------------------------------------------|--|

| Parameter         | Description                                                                                                 |  |  |
|-------------------|----------------------------------------------------------------------------------------------------|--|--|
| Delete            | Delete the time schedule rule.                                                                              |  |  |
| Add Schedule Rule | Click <b>Add Schedule Rule</b> to add a time period (schedule) to enable or disable access to the Internet. |  |  |
| Apply button      | Click on this button to save your changes.                                                                  |  |  |
| Cancel button     | Click on this button to cancel the changes.                                                                 |  |  |

Click on the **Apply** button to save the configurations. You can now configure other advanced sections or start using the router (with the advanced settings in place). See Figure 5-28.

## **CHAPTER 5: General Setup**

| http://192.168.2.1/index.stm - Mi                                                                 | icrosoft Internet Explorer   |           |                     |                          | _ 🗆 ×        |
|---------------------------------------------------------------------------------------------------|------------------------------|-----------|---------------------|--------------------------|--------------|
| File Edit View Favorites                                                                          |                              |           | _                   |                          | Ħ            |
| ← Back ▼ → ▼ (*) 2 (*)<br>Address ● http://192.168.2.1/inde                                       | Q Search 	 Favorites 	 Hedia |           |                     |                          | <b>•</b> 🖗 😡 |
|                                                                                                   |                              |           |                     |                          |              |
| Broadband Rout                                                                                    | er                           |           | HOME   Gener        | al Setup   STATUS   Tool | °Layout      |
| ○ System                                                                                          | Edit Schedule Rule           | ?         |                     |                          |              |
| ○ WAN                                                                                             | Name:                        |           |                     |                          |              |
| ○ LAN                                                                                             |                              |           |                     |                          |              |
| ○ NAT                                                                                             | Comment:                     |           |                     |                          |              |
| Firewall     Access Control                                                                       | Activate Time Period:        |           |                     |                          |              |
| <ul> <li>URL Blocking</li> <li>Schedule Rule</li> <li>Intrusion Detection</li> <li>DMZ</li> </ul> |                              | Week Day  | Start Time (hh: MM) | End Time (hh: MM)        |              |
| F DIVIZ                                                                                           |                              | Every Day |                     |                          |              |
|                                                                                                   |                              | Sunday    |                     |                          |              |
|                                                                                                   |                              | Monday    |                     |                          |              |
|                                                                                                   |                              | Tuesday   |                     |                          |              |
|                                                                                                   |                              | Wensday   |                     |                          |              |
|                                                                                                   |                              | Thursday  |                     |                          |              |
|                                                                                                   |                              | Friday    |                     |                          |              |
|                                                                                                   |                              | Saturday  |                     |                          |              |
| Done                                                                                              |                              |           |                     | S Internet               |              |

#### Figure 5-28. Edit Schedule Rule screen.

Table 5-26 explains how to edit the router's time schedule to allow or deny access to the Internet at scheduled times of day or night.

| Parameter            | Description                                                             |  |  |
|----------------------|-------------------------------------------------------------------------|--|--|
| Name                 | Type in the name of the schedule rule.                                  |  |  |
| Comment              | You can type in a comment that identifies the schedule rule.            |  |  |
| Activate Time Period | Type in the schedule rule start and end times for each day of the week. |  |  |

| Parameter    | Description                                                                               |  |  |
|--------------|-------------------------------------------------------------------------------------------|--|--|
| Apply button | Scroll down in the screen to see this button, then click on it to save the schedule rule. |  |  |

Click on the **Apply** button to save the configurations and go back to the Schedule Rule screen (Figure 5-27).

#### 5.5.4 INTRUSION DETECTION

The Pure Networking Broadband Router's firewall can block common hacker attacks, including Denial of Service, Ping of Death, and RIP defect. If Internet attacks occur, the router can also alert you by email. See Figures 5-29, 5-30, and 5-31.

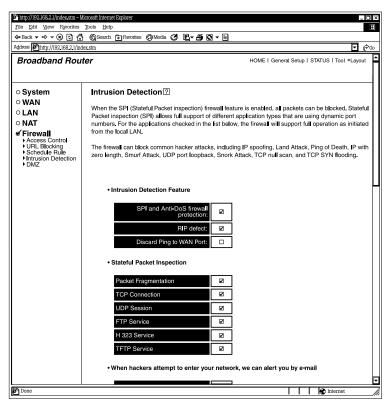

Figure 5-29. Intrusion Detection screen, part #1.

Tables 5-27 through 5-29 describe the router's firewall options. Figures 5-29 through 5-31 show one continuous screen.

| Parameter                               | Description                                                                                                    |  |  |  |
|-----------------------------------------|----------------------------------------------------------------------------------------------------|--|--|--|
| Intrusion Detection Feature             |                                                                                                    |  |  |  |
| SPI and Anti-DoS<br>Firewall Protection | Protects from any Denial of Service attacks.                                                                             |  |  |  |
| RIP defect                              | Protection from RIP defect.                                                                                              |  |  |  |
| Discard Ping to WAN<br>Port             | The router's WAN port will not respond to any Ping requests.                                                             |  |  |  |
| Stateful Packet Inspection              | The router will analyze all selected protocols' packets according to the sessions' state and block all abnormal packets. |  |  |  |
| Packet Fragmentation                    | Check this box to enable packet fragmentation.                                                                           |  |  |  |
| TCP Connection                          | Check this box to enable TCP connection.                                                                                 |  |  |  |
| UDP Session                             | Check this box to enable UDP session.                                                                                    |  |  |  |
| FTP Service                             | Check this box to enable FTP service.                                                                                    |  |  |  |
| H 323 Service                           | Check this box to enable H 323 service.                                                                                  |  |  |  |
| TFTP Service                            | Check this box to enable TFTP service.                                                                                   |  |  |  |

Scroll down in Figure 5-29 to see the screen section shown in Figure 5-30.

| http://192.168.2.1/index.stm - Microso                                                                                                    |                                                   |                        |                            | _ 🗆 ×    |
|----------------------------------------------------------------------------------------------------|---------------------------------------------------|------------------------|----------------------------|----------|
| File Edit View Favorites Tools                                                                                                    | s Help<br>QSearch 🗊 Favorites 🚱 Media 🧭 💽 🗸       | <b># 0</b> - D         |                            | Œ        |
| Address Address Addres |                                                   |                        |                            | <b>.</b> |
|                                                                                                    |                                                   | HON                    | //E   General Setup   STAT |          |
| Broadband Router                                                                                                    |                                                   |                        |                            |          |
|                                                                                                    |                                                   |                        |                            |          |
| ○ System                                                                                                    | <ul> <li>When hackers attempt to enter</li> </ul> | r your network, we car | n alert you b e-mail       |          |
| ○ WAN                                                                                                    |                                                   |                        | 1                          | ו ר      |
| ○LAN<br>○NAT                                                                                                    | E-mail Address                                    |                        |                            | ]        |
| o NAT<br>I € Firewall                                                                                                    | SMTP Server<br>Address:                           |                        |                            | ]        |
| Access Control     URL Blocking                                                                                                    | POP3 Server                                       |                        |                            | f        |
| Schedule Rule     Intrusion Detection                                                                                                    | Address:                                          |                        |                            | ]        |
| ► DMZ                                                                                                    | User name:                                        |                        |                            | ]        |
|                                                                                                    | Password:                                         |                        |                            | i        |
|                                                                                                    |                                                   |                        |                            | ] []     |
|                                                                                                    | Connection Policy                                 |                        |                            |          |
|                                                                                                    |                                                   |                        | -                          |          |
|                                                                                                    | Fragmentation half-open wait:                     | 10                     |                            |          |
|                                                                                                    |                                                   | secs                   | ļ                          |          |
|                                                                                                    | TCP SYN wait:                                     | 30                     |                            |          |
|                                                                                                    |                                                   | sec.                   | ]                          |          |
|                                                                                                    | TCP FIN wait:                                     | 5                      |                            | H        |
|                                                                                                    |                                                   | sec.                   |                            |          |
|                                                                                                    | TCP connection idle timeout:                      | 3600                   |                            |          |
|                                                                                                    |                                                   | sec.                   |                            |          |
|                                                                                                    | UDP season idle timeout:                          | 30                     |                            |          |
|                                                                                                    |                                                   | sec.                   | 1                          |          |
|                                                                                                    | H 323 data channel idle<br>timeout:               | 180                    |                            |          |
|                                                                                                    |                                                   | sec.                   | J                          |          |
|                                                                                                    | DoS Detect Criteria                               |                        |                            | <b>T</b> |
| Done Done                                                                                                    |                                                   |                        |                            | Internet |
|                                                                                                    |                                                   |                        | 1 1 1 1                    | ////     |

Figure 5-30. Intrusion Detection screen, part #2.

| Table 5-28. Hacker alerts/connection | policy parameters. |
|--------------------------------------|--------------------|
|--------------------------------------|--------------------|

| Parameter           | Description                                                                                        |
|---------------------|----------------------------------------------------------------------------------------------------|
| Hacker Alerts       |                                                                                                    |
| Email Address       | Type in the email address that you would like the alert warning to be sent to if an attack occurs. |
| SMTP Server Address | Type in the SMTP server's IP address.                                                              |

## Table 5-28 (continued). Hacker alerts/connection policy parameters.

| Parameter                          | Description                                                                                                    |
|------------------------------------|----------------------------------------------------------------------------------------------------|
| POP3 Server Address                | Type in the selected POP3 server's email address' IP address.                                                                                                    |
| User name                          | Type in the selected POP3 server's user name.                                                                                                    |
| Password                           | Type in the selected POP3 server's password.                                                                                                    |
| Connection Policy                  | Set up the time that the router will maintain the connection, and also the idle timeout. All timeout sessions will be removed to protect the router from DoS attacks. |
| Fragmentation half-open wait       | Type in a time (in seconds).                                                                                                    |
| TCP SYN wait                       | Type in a time (in seconds).                                                                                                    |
| TCP FIN wait                       | Type in a time (in seconds).                                                                                                    |
| TCP connection idle timeout        | Type in a time (in seconds).                                                                                                    |
| UDP session idle timeout           | Type in a time (in seconds).                                                                                                    |
| H 323 data channel idle<br>timeout | Type in a time (in seconds).                                                                                                    |

Scroll down in Figure 5-30 to see the screen section shown in Figure 5-31.

| * http://192.168.2.1/index.stm - Micro             |                                                               |                       |
|----------------------------------------------------|---------------------------------------------------------------|-----------------------|
| File Edit View Pavorites To<br>⇔Back ▼ ⇒ ▼ ⑧ 🖸 🟠 ( | ols Help<br>ØgSearch ⊕ Favorites ØgMedia Øg Kog▼ ∰ Øg ▼ 🗎     | 1                     |
| iddress Dhttp://192.168.2.1/index.s                |                                                               | م ا                   |
| Broadband Router                                   | HOME   General Setup                                          | STATUS   Tool @Layout |
|                                                    | Poos.                                                         |                       |
| ○ System                                           | H 323 data channel idle                                       |                       |
| ⊃WAN<br>⊃LAN                                       | timeout:                                                      |                       |
|                                                    |                                                               |                       |
| Firewall                                           | Dos Detect Criteria                                           |                       |
| Access Control     URL Blocking     Schedule Rule  |                                                               | 300                   |
| Intrusion Detection DMZ                            | Total incomplete TCP/UDP sessions HIGH:                       | session               |
| , one                                              | Total incomplete TCP/UDP sessions LOW:                        | 250                   |
|                                                    |                                                               | session               |
|                                                    | Incomplete TCP/UDP sessions (per min) HIGH:                   | 250                   |
|                                                    |                                                               | session               |
|                                                    | Incomplete TCP/UDP sessions (per min) LOW:                    | 200<br>session        |
|                                                    | Maximum incomplete TCP/UDP sessions number from same host:    | 10                    |
|                                                    |                                                               | session               |
|                                                    | Incomplete TCP/UDP sessions detect sensitive time period:     | 300                   |
|                                                    |                                                               | session               |
|                                                    | Maximum half-open fragmentation packet number from same host: | 30                    |
|                                                    | Half-open fragmentation detect sensitive time period:         | 10000<br>session      |
|                                                    |                                                               |                       |
|                                                    | Flooding cracker block time:                                  | 300<br>session        |
|                                                    |                                                               |                       |
|                                                    | Apply                                                         | Cancel                |
| Done                                               |                                                               | Internet              |

Figure 5-31. Intrusion Detection screen, part #3.

| Table | 5-29. | DoS | Detect | Criteria. |
|-------|-------|-----|--------|-----------|
|-------|-------|-----|--------|-----------|

| Parameter                              | Description                                                                                                    |
|----------------------------------------|----------------------------------------------------------------------------------------------------|
| DoS Detect Criteria                    | Set up the criteria for abnormal events. Any<br>abnormal event that happens more often than the<br>allowed criteria will be treated as a DoS attack. The<br>router will record this event in the security log and<br>alert the user by email. |
| Total incomplete TCP/UDP sessions HIGH | Type in the maximum session number.                                                                                                    |

| Parameter                                                    | Description                                 |
|--------------------------------------------------------------|---------------------------------------------|
| Total incomplete TCP/UDP<br>sessions LOW                     | Type in the maximum session number.         |
| Incomplete TCP/UDP sessions<br>(per min) HIGH                | Type in the maximum session number.         |
| Incomplete TCP/UDP sessions<br>(per min) LOW                 | Type in the maximum session number.         |
| Maximum incomplete TCP/UDP sessions number from same host    | Type in the maximum session number.         |
| Incomplete TCP/UDP sessions detect sensitive time period     | Type in the maximum session number.         |
| Maximum half-open fragmentation packet number from same host | Type in the maximum packet number.          |
| Half-open fragmentation detect sensitive time period         | Type in the maximum time period.            |
| Flooding cracker block time                                  | Type in the maximum block time.             |
| Apply button                                                 | Click on this button to save the changes.   |
| Cancel                                                       | Click on this button to cancel the changes. |

Click on the **Apply** button to save the configurations. You can now configure other advanced sections or start using the router (with the advanced settings in place).

#### 5.5.5 DMZ

If you have a local client PC that cannot run an Internet application (for example, online games) properly from behind the NAT firewall, then you can open the client up to unrestricted two-way Internet access by defining a DMZ host. The DMZ function allows you to redirect all packets going to your WAN port IP address to a particular IP address in your LAN. The difference between the Virtual Server and the DMZ function is that the Virtual Server redirects a particular service/Internet application (for example, FTP, Web sites) to a particular LAN client/server, whereas DMZ redirects all packets (regardless of services) going to your WAN IP address to a particular LAN client/server. See Figure 5-32.

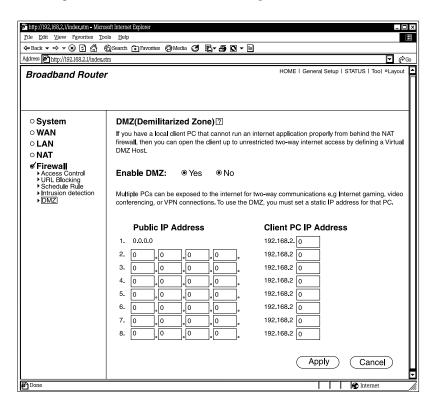

Figure 5-32. DMZ (Demilitarized Zone) screen.

Table 5-30 lists the DMZ options.

#### Table 5-30. DMZ parameters.

| Parameter            | Description                                                                                                    |
|----------------------|----------------------------------------------------------------------------------------------------|
| Enable DMZ           | Click on <b>Yes</b> to enable DMZ.<br>Click on <b>No</b> to disable DMZ.                                                                                 |
| Public IP Address    | Type in the WAN port's IP address or any other public IP addresses given to you by your ISP.                                                             |
| Client PC IP Address | Type in a particular host's IP address in your LAN<br>that will receive all the packets originally going to<br>the WAN port/public IP address(es) above. |
| Apply button         | Click on this button to save your changes.                                                                                                    |
| Cancel button        | Click on this button to cancel the changes.                                                                                                    |

# NOTES

- 1. If there is a conflict between the virtual server and the DMZ setting, the virtual server function will have priority over the DMZ function.
- 2. You need to give your LAN PC clients a fixed/static IP address for DMZ to work properly.

Click on the **Apply** button to save the configurations. You can now configure other advanced sections or start using the router (with the advanced settings in place).

# 6. Status Information

The status information section allows you to monitor the router's current status. You can use the status information page to monitor the router's WAN/LAN interfaces' connection status, the current firmware and hardware version numbers, any illegal attempts to access your network, and information on all DHCP client PCs currently connected to your network.

Table 6-1 lists the router's available status information options.

| Parameter              | Description                                                                                                    |
|------------------------|----------------------------------------------------------------------------------------------------|
| Status and Information | Shows the router's system information.                                                                             |
| Internet Connection    | View the router's current Internet connection status and other related information.                                |
| Device Status          | View the Pure Networking Broadband Router's current setting status.                                                |
| Security Log           | View any attempts that have been made to illegally gain access to your network.                                    |
| DHCP Client Log        | View your LAN client's information that is currently linked to the Pure Networking Broadband Router's DHCP server. |

## Table 6-1. Status information parameters.

Select one status information selections and proceed to the relevant sub-section (Section 6.1 through 6.5).

## 6.1 Status and Information

The status and information section allows you to view the router's system information. See Figure 6-1.

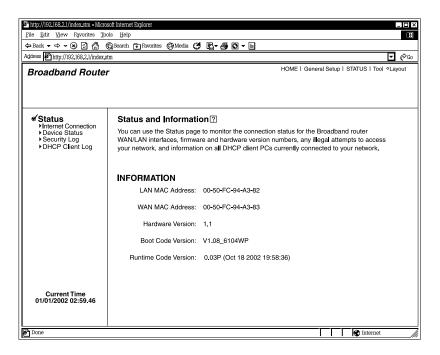

## Figure 6-1. System information screen.

Table 6-2 describes the status and information screen information.

| Parameter   | Description                                                                                                    |
|-------------|----------------------------------------------------------------------------------------------------|
| Information | You can see the router's system information, such as<br>the router's LAN MAC address, WAN MAC address,<br>hardware version, boot code version, and runtime<br>code version. |

## 6.2 Internet Connection

View the Pure Networking Broadband Router's current Internet connection status and other related information. See Figure 6-2.

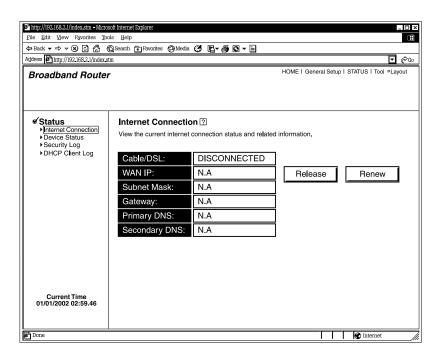

#### Figure 6-2. Internet Connection screen.

Table 6-3 describes the Internet connection screen.

#### Table 6-3. Internet connection parameters.

| Parameter           | Description                                                                                                    |
|---------------------|----------------------------------------------------------------------------------------------------|
| Internet Connection | This page displays whether the WAN port is<br>connected to a cable/DSL connection. It also displays<br>the router's WAN port's WAN IP address, subnet<br>mask, and ISP gateway as well as the primary DNS<br>and secondary DNS being used. |

| Table 6-3 | (continued). Internet connection | parameters. |
|-----------|----------------------------------|-------------|
|-----------|----------------------------------|-------------|

| Parameter      | Description                                        |
|----------------|----------------------------------------------------|
| Release button | Press this button to disconnect from the Internet. |
| Renew button   | Press this button to reconnect to the Internet.    |

## NOTE

When the WAN port is a Dynamic IP connection, the Release and Renew buttons will release the Pure Networking Broadband Router's WAN IP address. Renew will get another IP address from the DHCP server. If the WAN port uses PPPoE, Release will disconnect the PPP session, and Renew will initialize another PPP session.

## **6.3 Device Status**

View the Pure Networking Broadband Router's current configuration settings. The Device Status screen displays the configuration settings you've configured in **Chapters 4** and **5**. See Figure 6-3.

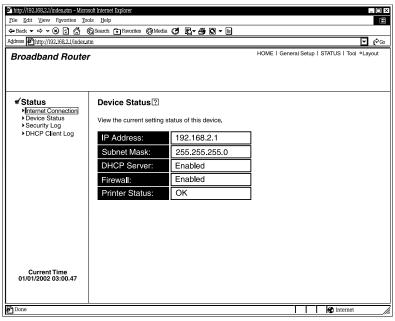

Figure 6-3. Device Status screen.

Table 6-4 describes the device status options.

| Parameter     | Description                                                                                                    |
|---------------|----------------------------------------------------------------------------------------------------|
| Device Status | This page shows the router's current device settings.<br>It displays the Pure Networking Broadband Router<br>LAN port's current LAN IP address and subnet mask.<br>It also shows whether the DHCP server and firewall<br>functions are enabled/disabled. The firewall status is<br>shown as <b>Enabled</b> (the default setting) if the firewall<br>is enabled (regardless of whether you've configured<br>any firewall features). Printer status is also displayed. |

### Table 6-4. Device status parameters.

## 6.4 Security Log

View any attempts that have been made to illegally gain access to your network. See Figure 6-4.

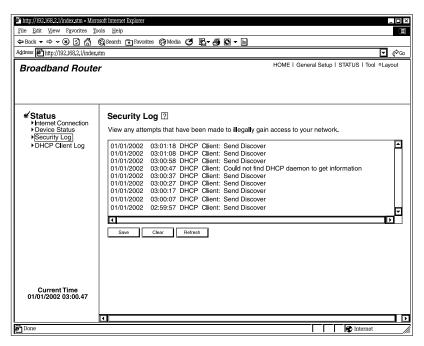

Figure 6-4. Security Log screen.

Table 6-5 describes the security log options.

| Parameter      | Description                                                                                                    |
|----------------|----------------------------------------------------------------------------------------------------|
| Security Log   | This page shows the router's current security log. It<br>displays any illegal attempts to access your network.<br>The security log can be saved to a local file for further<br>processing. It can also be cleared or refreshed to get<br>the most updated information. When the system is<br>powered down, the security log will disappear if it's<br>not saved to a local file. |
| Save button    | This button saves the current security log settings.                                                                                                    |
| Clear button   | This button clears the security log settings.                                                                                                    |
| Refresh button | This button refreshes the screen.                                                                                                    |

### Table 6-5. Security log parameters.

## 6.5 DHCP Client Log

View your LAN client's information that's currently linked to the Pure Networking Broadband Router's DHCP server. See Figure 6-5.

| http://192.168.2.1/index.stm - Micro                    |                                               |                                                                        |
|---------------------------------------------------------|-----------------------------------------------|------------------------------------------------------------------------|
| File Edit View Favorites Tools Help                     |                                               |                                                                        |
|                                                         | 🔞 Search 💽 Favorites 😋 Media 🥶 🛃 🖉            |                                                                        |
| Address Address Address Address                         | stm                                           | ✓ @60                                                                  |
| Broadband Route                                         | r                                             | HOME I General Setup I STATUS I Tool   Layout                          |
|                                                         |                                               |                                                                        |
|                                                         |                                               |                                                                        |
|                                                         |                                               |                                                                        |
| e∕ Status                                               | DHCP Client Log 🛛                             |                                                                        |
| Internet Connection                                     | -                                             |                                                                        |
| <ul> <li>Device Status</li> <li>Security Log</li> </ul> | DHCP Client Log View your LAN client's inform | ation that are currently linked to the Broadband router's DHCP server. |
| <ul> <li>DHCP Client Log</li> </ul>                     | Numbers of DHCP Clients: 0                    |                                                                        |
|                                                         |                                               |                                                                        |
|                                                         |                                               |                                                                        |
|                                                         |                                               |                                                                        |
|                                                         |                                               |                                                                        |
|                                                         |                                               |                                                                        |
|                                                         |                                               |                                                                        |
|                                                         |                                               | ▼                                                                      |
|                                                         |                                               |                                                                        |
|                                                         | Refresh                                       |                                                                        |
|                                                         |                                               |                                                                        |
|                                                         |                                               |                                                                        |
|                                                         |                                               |                                                                        |
| Current Time                                            |                                               |                                                                        |
| 01/01/2002 03:01.47                                     |                                               |                                                                        |
|                                                         |                                               |                                                                        |
| B Done                                                  |                                               | Internet                                                               |
|                                                         |                                               |                                                                        |

Figure 6-5. DHCP Client Log screen.

Table 6-6 provides information about the DHCP clients in your network.

| Parameter       | Description                                                                                                    |
|-----------------|----------------------------------------------------------------------------------------------------|
| DHCP Client Log | This page shows all DHCP clients (LAN PCs)<br>currently connected to your network. <b>Numbers of</b><br><b>DHCP Clients</b> displays the number of LAN clients<br>that are currently linked to the Pure Networking<br>Broadband Router's DHCP server. The DHCP client<br>log displays the IP address and the MAC address of<br>each LAN client. |
| Refresh button  | Click on this button to refresh the screen and get the most updated information.                                                                                                    |

# 7. Tools

This page includes the basic configuration tools, such as Configuration Tools (save or restore configuration settings), Firmware Upgrade (upgrade system firmware), and Reset. See Figure 7-1.

| http://192.168.2.1/index.stm - Micros               | soft Internet Explorer                                                                                                    |
|-----------------------------------------------------|----------------------------------------------------------------------------------------------------|
| File Edit View Favorites Too                        |                                                                                                    |
| Ge Back ▼ ⇒ ▼ (2) (2) (3) (6)                       | Q Search 🔁 Favorites 🖓 Media 🧭 🛐 🖉 🖉 🖬                                                                                                    |
| Address Address Address                             |                                                                                                    |
| r                                                   |                                                                                                    |
| Broadband Router                                    | HOME I General Setup I STATUS I Tool •Layout                                                                                                    |
|                                                     |                                                                                                    |
|                                                     |                                                                                                    |
|                                                     |                                                                                                    |
| e∕ Tools                                            | Tools Settings                                                                                                    |
| <ul> <li>Configuration Tools</li> </ul>             | Tools Settings                                                                                                    |
| <ul> <li>Firmware Upgrade</li> <li>Reset</li> </ul> | The Table Cattions section includes the basis configuration table such as Caus. Destand                                                          |
|                                                     | The Tools Settings section includes the basic configuration tools, such as Save, Restore<br>Configuration Settings, and Upgrade System Firmware. |
|                                                     |                                                                                                    |
|                                                     |                                                                                                    |
|                                                     |                                                                                                    |
|                                                     |                                                                                                    |
|                                                     |                                                                                                    |
|                                                     |                                                                                                    |
|                                                     |                                                                                                    |
|                                                     |                                                                                                    |
|                                                     |                                                                                                    |
|                                                     |                                                                                                    |
|                                                     |                                                                                                    |
|                                                     |                                                                                                    |
|                                                     |                                                                                                    |
| Current Time                                        |                                                                                                    |
| 01/01/2002 03:02.56                                 |                                                                                                    |
|                                                     |                                                                                                    |
|                                                     |                                                                                                    |
| Done Done                                           | Thernet 🖉                                                                                                    |

## Figure 7-1. Tools Settings screen.

Table 7-1 lists the Tools menu options.

#### Table 7-1. Tools settings parameters.

| Parameter           | Description                                                                                                    |
|---------------------|----------------------------------------------------------------------------------------------------|
| Configuration Tools | You can save the router's current configuration,<br>restore the router's saved configuration files, and<br>restore the router's factory-default settings. |

| Parameter        | Description                                                           |
|------------------|-----------------------------------------------------------------------|
| Firmware Upgrade | This page allows you to upgrade the router's firmware.                |
| Reset            | Press this button to reset the router's system if any problem exists. |

## Table 7-1 (continued). Tools settings parameters.

Select one of the Tools Settings selections and proceed to Section 7.1, 7.2, or 7.3.

## 7.1 Configuration Tools

The Configuration Tools screen allows you to back up the router's current configuration setting. Saving the configuration settings provides added protection and convenience if problems occur with the router and you have to reset it to its factory default. When you save the Configuration setting, you can reload the saved configuration into the router through the Restore selection. If extreme problems occur, you can use the Restore to Factory Default selection; this will set all configurations to their original default settings (for example, when you first purchased the router). See Figure 7-2.

# CHAPTER 7: Tools

| http://192.168.2.1/index.stm - Micros   | soft Internet Explorer                                                                                                    |
|-----------------------------------------|----------------------------------------------------------------------------------------------------|
| File Edit View Favorites Too            | als Help                                                                                                    |
| 🗢 Back 🔻 🗢 🔻 🏵 🚰 🐔                      | 🗋 Search 💼 Favorites 🕼 Media 🧭 🛃 🖉 🖛 🔕 🗸 📄                                                                                                    |
| Address Address Address Address Address | m 🔽 🌾 Go                                                                                                    |
| Broadband Router                        | HOME   General Setup   STATUS   Tool @Layout                                                                                                    |
| <b> </b>                                | Configuration Tools 🛛                                                                                                    |
| Firmware Upgrade<br>► Reset             | Use the "Backup" tool to save the Broadband router's current configurations to a file named<br>"config.bin" on your PC. You can then use the "Restore" tool to restore the saved configuration<br>to the Broadband router. Alternatively, you can use the "Restore to Factory Default" tool to force<br>the Broadband router to perform a Power Reset and restore the original factory settings. |
|                                         | <ul> <li>Backup</li> <li>O Restore</li> </ul>                                                                                                    |
|                                         | O Restore to Factory Default                                                                                                    |
|                                         | More Configuration                                                                                                    |
|                                         |                                                                                                    |
| Current Time<br>01/01/2002 03:02.56     |                                                                                                    |
|                                         |                                                                                                    |
| Done                                    | internet 🖉                                                                                                    |

Figure 7-2. Configuration Tools screen.

Table 7-2 describes the router's configuration tools.

### Table 7-2. Configuration Tools parameters.

| Parameter                  | Description                                                                                                    |
|----------------------------|----------------------------------------------------------------------------------------------------|
| Backup                     | This saves the Pure Networking Broadband Router's current configuration to a file named <i>backup_config.exe</i> on your PC. |
| Restore                    | This restores the saved configuration to the router.                                                                         |
| Restore to Factory Default | Forces the Pure Networking Broadband Router to perform a power reset and restore the original factory settings.              |

#### Table 7-2 (continued). Configuration Tools parameters.

| Parameter                 | Description                                                                  |
|---------------------------|------------------------------------------------------------------------------|
| More Configuration button | Click on this button to save the configuration and go on to the next screen. |

## NOTE

Click on the More Configuration button after making a selection; follow the instructions.

## 7.2 Firmware Upgrade

This page allows you to upgrade the router's firmware. See Figure 7-3.

| http://192.168.2.1/index.stm - Micros                                                                                                    | soft Internet Explorer                                                                                                    |  |  |  |
|----------------------------------------------------------------------------------------------------|----------------------------------------------------------------------------------------------------|--|--|--|
| File Edit View Favorites Tools Help                                                                                                    |                                                                                                    |  |  |  |
|                                                                                                    | Q Search ⊕ Favorites 🚱 Media 🧭 🛐 🖉 🖛 🗐                                                                                                    |  |  |  |
| Address Address Addres | im 🔽 (*Go                                                                                                    |  |  |  |
| Broadband Router                                                                                                    | HOME I General Setup I STATUS I Tool •Layout                                                                                                    |  |  |  |
|                                                                                                    |                                                                                                    |  |  |  |
| & Tools                                                                                                    | Firmware Upgrade 🖸                                                                                                    |  |  |  |
| <ul> <li>Configuration Tools</li> <li>Firmware Upgrade</li> <li>Reset</li> </ul>                                                                                                    | This tool allows you to upgrade the Broadband router's system firmware. Enter the path and name of<br>the upgrade file and then dick the APPLY button below. You will be prompted to confirm the<br>upgrade. |  |  |  |
|                                                                                                    | Upgrade Target Firmware A                                                                                                    |  |  |  |
|                                                                                                    |                                                                                                    |  |  |  |
| Current Time<br>01/01/2002 03:02.56                                                                                                    | -                                                                                                    |  |  |  |
| Done Done                                                                                                    | Internet                                                                                                    |  |  |  |

Figure 7-3. Firmware Upgrade screen.

This tool allows you to upgrade the router's system firmware. To upgrade the firmware, you'll need to download the firmware file to your local hard disk and enter that file name and path in the appropriate field on this page.

Table 7-3 describes the firmware upgrade procedure.

| Parameter      | Description                                                            |
|----------------|------------------------------------------------------------------------|
| Upgrade Target | Use the drop-down menu to scroll through the available firmware files. |
| Browse button  | Click on this button to find the firmware file on your PC.             |
| Apply button   | Click on this button (scroll down to see it) to begin the upgrade.     |

Once you've selected the new firmware file, click on the **Apply** button to start the upgrade process. (You may have to wait a few minutes for the upgrade to complete.) Once the upgrade is complete, you can start using the router.

## 7.3 Reset

If the system stops responding correctly, or in some way stops functioning, you can perform a reset. Your settings will not be changed. To perform the reset, click on the **Apply** button. You will be asked to confirm your decision. The reset will be complete when the Power light stops blinking. Once the reset process is complete, you may start using the router again. The reset function reboots your router's system. See Figure 7-4.

| 🕗 http://192.168.2.1/index.stm - Microsoft Internet Explorer                                       |                                        |  |
|----------------------------------------------------------------------------------------------------|----------------------------------------|--|
| File Edit View Favorites Tools Help                                                                |                                        |  |
| ⇐ Back ▼ ➡ ▼ ※ ☑ 🐴 (                                                                               | 🔯 Search 🝙 Favorites 🖓 Media 🧭 🛃 🖉 🖛 🛅 |  |
| Address Address Address Address Address                                                            | tm 🔽 🖗 🕼                               |  |
| Broadband Router HOME   General Setup   STATUS   Tool •Layout                                      |                                        |  |
| <ul> <li>✓ Tools</li> <li>Configuration Tools</li> <li>Firmware Upgrade</li> <li>FReset</li> </ul> | Reset I                                |  |
| Current Time<br>01/01/2002 03:02.56                                                                | Apply Cancel                           |  |
| Done Done                                                                                          | internet                               |  |

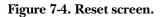

Table 7-4 describes the reset options.

## Table 7-4. Reset parameters.

| Parameter | Description                               |
|-----------|-------------------------------------------|
| Apply     | Click on this button to perform a reset.  |
| Cancel    | Click on this button to cancel the reset. |

# 8. Print Server

## 8.1 Install the Print Server Network Driver

- 1. In Windows, open the Command Prompt program.
- 2. Type WEClient.exe at the prompt, and the **PrintServer Network Driver Setup Program** window will appear. See Figure 8-1.

| Welcome to the PrintServer Network driver Setup Program |                                                                                                    |
|---------------------------------------------------------|----------------------------------------------------------------------------------------------------|
|                                                         | Welcome! This wizard will perform:<br>1. Copy all neccessary drivers to your computer.<br>2. Automatically add all network ports on your<br>network to the PC                                        |
|                                                         | It is strongly recommended that you exit all Windows programs before running this Setup program.                                                                                                    |
|                                                         | Click Cancel to quit Setup and then close any programs you have running. Click Next to continue with the Setup program.                                                                              |
|                                                         | WARNING: This program is protected by copyright law and international treaties.                                                                                                    |
|                                                         | Unauthorized reproduction or distribution of this program, or any portion of it, may result in severe civil and criminal penalties, and will be prosecuted to the maximum extent possible under law. |
|                                                         | Next > Cancel                                                                                                    |

Figure 8-1. PrintServer Network Driver Setup Program window.

3. Click on the **Next** button and specify the destination folder where the utility will be installed. See Figure 8-2. Or, click on the **Cancel** button to cancel the setup.

| Choose Destination Lo | cation X                                                                                   |
|-----------------------|--------------------------------------------------------------------------------------------|
|                       | Setup will install PrintServer Network driver in the following folder.                     |
|                       | To install to this folder, click Next.                                                     |
|                       | To install to a different folder, click Browse and select another folder.                  |
|                       | You can choose not to install PrintServer Network driver by clicking Cancel to exit Setup. |
|                       |                                                                                            |
|                       | Destination Folder                                                                         |
|                       | D:\\PrintServer Network driver Browse                                                      |
|                       |                                                                                            |
|                       | < <u>B</u> ack <u>N</u> ext > Cancel                                                       |

#### Figure 8-2. Choose Destination Location window.

Table 8-1 lists the button functions shown in Figure 8-2.

| Parameter | Description                                                               |
|-----------|---------------------------------------------------------------------------|
| Browse    | Click on this button to browse through the available destination folders. |
| Back      | Click on this button to go back to the previous screen.                   |
| Next      | Click on this button to save your changes and go on to the next screen.   |
| Cancel    | Click on this button to cancel your changes.                              |

4. Click on the **Next** button and specify the program folder where the program icons will be added. See Figure 8-3.

#### Figure 8-3. Select Program Folder window.

Table 8-2 describes the program folder options.

| Table 8-2 | . Program | folder | parameters. |
|-----------|-----------|--------|-------------|
|-----------|-----------|--------|-------------|

| Parameter        | Description                                                            |
|------------------|------------------------------------------------------------------------|
| Program Folders  | Type in the program folder name.                                       |
| Existing Folders | Scroll through the existing folders list.                              |
| Back button      | Click on this button to go back to the previous screen.                |
| Next button      | Click on this button to save the changes and go on to the next screen. |
| Cancel button    | Click on this button to cancel the changes.                            |

- 5. Click on the **Next** button to start installation. The **Utilities Installation** window (not shown here) appears on your screen.
- 6. The program will finish installing all the utilities and drivers. So far you've only completed the installation phase and prepared to use the print server. Next, you'll add a remote port for the print server. Click on the **Add** button to add a remote port. See Figure 8-4. Or, click on the **Delete** button to cancel, or the **Exit** button to exit.

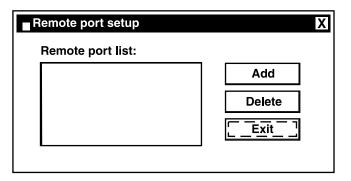

Figure 8-4. Remote Port Setup window.

7. You have to assign a print server name and enter the print server's IP address. You can only select P1 or P2 (the router has only two print ports). After filling in the data, click **OK** to proceed. See Figure 8-5. Or, click on **Cancel** to cancel the changes without saving.

| Create remote port        | X      |
|---------------------------|--------|
| Print Server Name: PtrSvr | ОК     |
| IP Address: 196.168.2.1   | Cancel |
| Port<br>P1 P2 P3          |        |

Figure 8-5. Create Remote Port window.

8. After adding a remote port for the print server, you can see the remote port's name in the remote port list. The remote port's name consists of the print server name and the port number, which are separated by a hyphen. For example, if you assign "PtrSvr" as the print server name and select port "P1", then the remote port's name will be "PtrSvr-P1". You can click **Add** to add another remote port. Click **Delete** to delete a selected remote port. When you have finished setting the remote port, click **Exit** to exit the setup tool. See Figure 8-6.

| emote port setup  | X                           |
|-------------------|-----------------------------|
| Remote port list: |                             |
| PtrSvr-P1         | Add       Delete       Exit |

Figure 8-6. Remote Port Setup window.

9. Print server client tool installation is complete. You can start using the print server.

#### 8.2 Add a Network Printer

After installing the print server client tool, you need to add the network printer to your PC.

- 1. Click the **Start** button. Choose **Setting** and **Printers**.
- 2. Double-click on Add Printer. See Figure 8-7. Click on Next to continue.

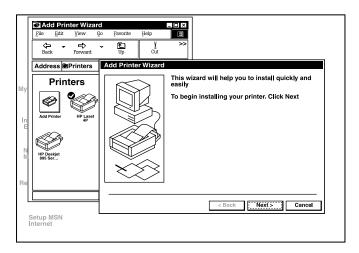

Figure 8-7. Add Printer window.

3. Select Local Printer and click Next. See Figure 8-8.

| Add Printer Wizard | X                                                                                                    |
|--------------------|----------------------------------------------------------------------------------------------------|
| $\square$          | How is this printer attached to your computer?                                                                               |
|                    | If it is directly attached to your computer, click<br>Local Printer. If it is attached to another, click<br>Network Printer. |
|                    | Local printer                                                                                                    |
|                    | Network printer                                                                                                    |
| $\times$           |                                                                                                    |
|                    |                                                                                                    |
|                    | < Back Next > Cancel                                                                                                    |

Figure 8-8. Add Printer Wizard.

4. Select the suitable printer manufacturer and model, then click **Next**. See Figure 8-9.

| X                                                                                                    |
|----------------------------------------------------------------------------------------------------|
| cturer and model of your printer. If your<br>an installation disk, click Have Disk. If your<br>d, consult your printer documentation for<br>ter. |
| Printers:                                                                                                    |
| HP LaserJet 5Si Mopier PS                                                                                                    |
| HP LaserJet 6L PCL                                                                                                    |
| HP LaserJet 6MP                                                                                                    |
| HP LaserJet 6P                                                                                                    |
| HP LaserJet 6P/6MP-PostScript                                                                                                    |
| HP LaserJet III                                                                                                    |
|                                                                                                    |
| <u>H</u> ave Disk                                                                                                    |
| < <u>Back</u> Next > Cancel                                                                                                    |
|                                                                                                    |

Figure 8-9. Choosing a Printer.

5. Choose the print server's remote port that was created in **Section 8.1** and click **Next**. See Figure 8-10.

| Add Printer Wizard | X                                                                                                    |
|--------------------|----------------------------------------------------------------------------------------------------|
|                    | Click the port you want to use with this printer,<br>and then click Next.<br>Available ports:                                                                                                    |
|                    | COM1:Communications PortCOM2:Communications PortFILE:Creates a file on diskLPT1:Printer PortMIS-1-P1PrintSir Network PortMIS-1-P2PrintSir Network PortMIS-1-P3PrintSir Network PortMIS-2-P3PrintSir Network Port |
|                    | Configure Port                                                                                                    |
|                    | < Back Next > Cancel                                                                                                    |

Figure 8-10. Choosing the Print Server's remote port.

6. Complete the rest of the questions that will appear on-screen to finish the network printer setup.

## Appendix A. How to Manually Find Your PC's IP and MAC Addresses

1. In Windows, open the Command Prompt program. See Figure A-1.

| C Command Prompt                                                                                    |          |
|----------------------------------------------------------------------------------------------------|----------|
|                                                                                                    |          |
| Microsoft Windows 2000 (Version 5.00,2195)<br><c> Copyright 1985-1999 Microsoft Corp.<br/>C:\V_</c> | <u> </u> |
| <c> Copyright 1985-1999 Microsoft Corp.</c>                                                         |          |
| C:\V_                                                                                               |          |
|                                                                                                    |          |
|                                                                                                    |          |
|                                                                                                    | L.J      |
|                                                                                                    |          |
|                                                                                                    |          |
|                                                                                                    |          |
|                                                                                                    |          |
|                                                                                                    |          |
|                                                                                                    |          |
|                                                                                                    |          |
|                                                                                                    |          |
|                                                                                                    |          |
|                                                                                                    |          |
|                                                                                                    |          |
|                                                                                                    |          |
|                                                                                                    |          |
|                                                                                                    |          |

Figure A-1. Command Prompt program window #1.

2. Type ipconfig/all and press Enter. See Figure A-2.

| Command Prompt                                                                                                    |         |
|----------------------------------------------------------------------------------------------------|---------|
| Microsoft Windows 2000 (Version 5.00.2195)<br><c> Copyright 1985-1999 Microsoft Corp.</c>                                | <b></b> |
| C:\>ipconfig/all                                                                                                    |         |
| Windows 2000 IP Configuration                                                                                            |         |
| Host Name                                                                                                    |         |
| Ethernet adapter Local Area Connection:                                                                                  |         |
| Connection—specific DNS Suffix:         Realtek RTL8139 (A) PCI Fast Ethernet           Adapter         Physical Address |         |
| Lease Expires: Friday, December 14, 2001 9:18:45 PM                                                                      | •       |

Figure A-2. Command Prompt program window #2.

- Your PC's IP address is the "IP address" (in this case, 192.168.1.77).
- The router's IP address is the "Default Gateway" (in this case, 192.168.1.254).
- Your PC's MAC address is the "Physical Address" (in this case, 00-50-FC-FE-02-DB).

# Appendix B. Troubleshooting

#### **B.1 Calling Black Box**

If you determine that your Pure Networking Broadband Router is malfunctioning, do not attempt to alter or repair the unit. It contains no user-serviceable parts. Contact Black Box at 724-746-5500.

Before you do, make a record of the history of the problem. We will be able to provide more efficient and accurate assistance if you have a complete description, including:

- the nature and duration of the problem.
- when the problem occurs.
- the components involved in the problem.
- any particular application that, when used, appears to create the problem or make it worse.

#### **B.2 Shipping and Packaging**

If you need to transport or ship your Pure Networking Broadband Router:

- Package it carefully. We recommend that you use the original container.
- If you are shipping the Pure Networking Broadband Router for repair, make sure you include everything that came in the original package. Before you ship, contact Black Box to get a Return Authorization (RA) number.

# Appendix C. Glossary

**Bridge:** A bridge is an intelligent, internetworking device that forwards or filters packets between different networks based on Data Link layer (MAC) address information.

**Default Gateway (Router):** Every non-router IP device needs to configure a default gateway's IP address. When the device sends out an IP packet, if the destination is not on the same network, the device has to send the packet to its default gateway, which will then send it out toward the destination.

**DHCP:** Dynamic Host Configuration Protocol. This protocol automatically gives every computer on your home network an IP address.

**DNS Server IP Address:** DNS stands for Domain Name System, which allows Internet servers to have a domain name (such as *www.broadbandrouter.com*) and one or more IP addresses (such as 192.34.45.8). A DNS server keeps a database of Internet servers and their respective domain names and IP addresses so that when a domain name is requested (as in typing "*broadbandrouter.com*" into your Internet browser), the user is sent to the proper IP address. The DNS server IP address used by the computers on your home network is the location of the DNS server your ISP has assigned to you.

**DSL Modem:** DSL stands for Digital Subscriber Line. A DSL modem uses your existing phone lines to transmit data at high speeds.

**Ethernet:** A standard for computer networks. Ethernet networks are connected by special cables and hubs. They move data around at up to 10/100 Mbps.

**Idle Timeout:** After there is no traffic to the Internet for a pre-configured amount of time, the connection will automatically be disconnected.

**IP** Address and Network (Subnet) Mask: IP stands for Internet Protocol. An IP address consists of a series of four numbers separated by periods that identifies a single, unique Internet computer host in an IP network. (Example: 192.168.2.1.) It consists of 2 portions: the IP network address and the host identifier.

The IP address is a 32-bit binary pattern that can be represented as four cascaded decimal numbers separated by "." For example, an address follows this pattern: aaa.aaa.aaa, where each "aaa" can be anything from 000 to 255, or as four cascaded binary numbers separated by ".":

A network mask is also a 32-bit binary pattern. It consists of consecutive leading 1's followed by consecutive trailing 0's, like this:

111111111111111111111111111100000000. Therefore, sometimes a network mask can also be described simply as *x* number of leading 1's.

When both are represented side by side in their binary forms, all bits in the IP address that correspond to 1's in the network mask become part of the IP network address, and the remaining bits correspond to the host ID.

For example, if the IP address for a device is, in its binary form, 11011001.10110000.10010000.00000111, and if its network mask is 11111111.111111111111110000.00000000, it means the device's network address is 11011001.10110000.10010000.00000000, and its host ID is 00000000.00000000.00000000111. This is a convenient and efficient method for routers to route IP packets to their destination.

**ISP:** Internet Service Provider. An ISP is a business that provides connectivity to the Internet for individuals and other businesses or organizations.

**ISP Gateway Address:** The ISP Gateway Address is an IP address for the Internet router located at the ISP's office.

**LAN:** Local Area Network. A LAN is a group of computers and devices connected together in a relatively small area (such as a house or an office). Your home network is considered a LAN.

**MAC** (Media Access Control) Address: A MAC address is the hardware address of a device connected to a network. The MAC address is a unique identifier for a device with an Ethernet interface. It consists of two parts: three bytes of data that corresponds to the Manufacturer ID (unique for each manufacturer), plus three bytes that are often used as the product's serial number.

**NAT:** Network Address Translation. This process allows all of the computers on your home network to use one IP address. Using the Pure Networking Broadband Router's NAT capability, you can access the Internet from any computer on your home network without having to purchase more IP addresses from your ISP.

**Port:** Network clients (LAN PC) use port numbers to distinguish one network application/protocol from another. Below is a list of common applications and protocol/port numbers:

| Application             | Protocol | Port Number |
|-------------------------|----------|-------------|
| Telnet                  | TCP      | 23          |
| FTP                     | TCP      | 21          |
| SMTP                    | TCP      | 25          |
| POP3                    | TCP      | 110         |
| H.323                   | TCP      | 1720        |
| SNMP                    | UCP      | 161         |
| SNMP Trap               | UDP      | 162         |
| HTTP                    | TCP      | 80          |
| PPTP                    | TCP      | 1723        |
| pcANYWHERE <sup>®</sup> | TCP      | 5631        |
| pcANYWHERE              | UDP      | 5632        |

**PPPoE:** Point-to-Point Protocol over Ethernet. Point-to-Point Protocol is a secure data transmission method originally created for dialup connections; PPPoE is for Ethernet connections. PPPoE relies on two widely accepted standards, Ethernet and the Point-to-Point Protocol. It is a communications protocol for transmitting information over Ethernet between different manufacturers.

**Protocol:** A protocol is a set of rules for interaction agreed upon between multiple parties so that when they interface with each other based on such a protocol, the interpretation of their behavior is well defined and can be made objectively, without confusion or misunderstanding.

**Router:** A router is an intelligent network device that forwards packets between different networks based on network layer address information such as IP addresses.

**Subnet Mask:** A subnet mask, which may be a part of the TCP/IP information provided by your ISP, is a set of ten numbers (for example, 255.255.255.0) configured like an IP address. It is used to create IP address numbers used only within a particular network (as opposed to valid IP address numbers recognized by the Internet, which must be assigned by InterNIC).

**TCP/IP, UDP:** Transmission Control Protocol/Internet Protocol (TCP/IP) and Unreliable Datagram Protocol (UDP). TCP/IP is the standard protocol for data transmission over the Internet. Both TCP and UDP are Transport layer protocol. TCP performs proper error detection and error recovery, and thus is reliable. UDP, on the other hand, is not reliable. They both run on top of the IP (Internet Protocol), a Network layer protocol.

**WAN:** Wide Area Network. A network that connects computers located in geographically separate areas (for example, in different buildings, cities, or countries). The Internet is a WAN.

**Web-based management Graphical User Interface (GUI):** Many devices support a graphical user interface that is based on the Web browser. This means the user can use the familiar Netscape Navigator or Microsoft<sup>®</sup> Internet Explorer to control/configure or monitor the device being managed.